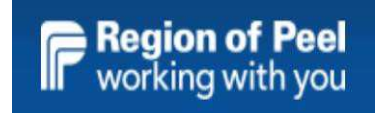

# **GovGrants** Special Purpose Funding Application For Service Providers Early Years and Child Care Services

# **Table of Contents**

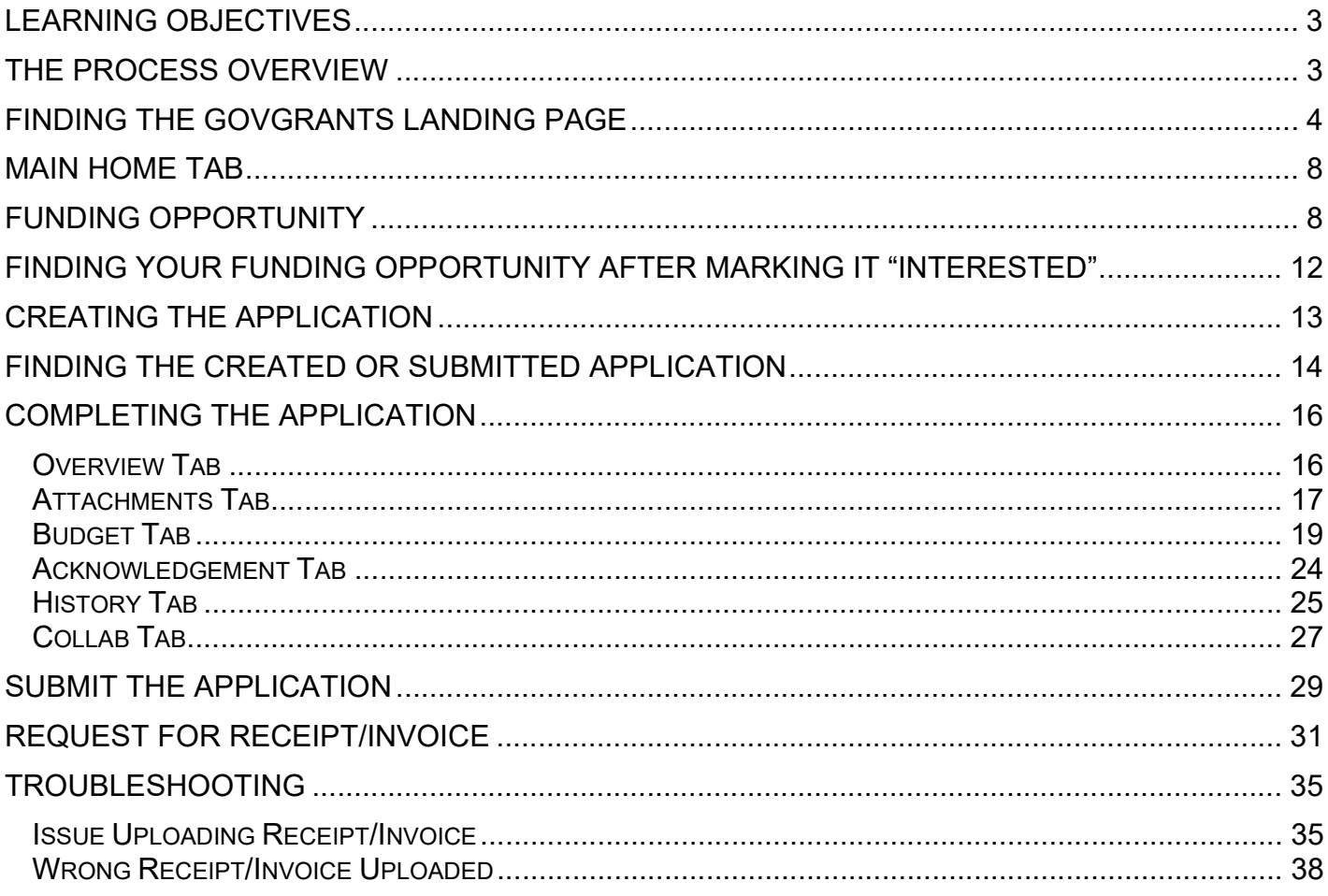

# Learning Objectives

At the end of this training, the learner will know how to:

- 1. Access the Region of Peel website for the GovGrants portal
- 2. Find a Funding Opportunity in GovGrants
- 3. Mark the Funding Opportunity as Interested
- 4. Create a Special Purpose Funding application that includes populating budget categories such as Transformation, Repairs and Maintenance and Play Based Materials
- 5. Acknowledge the Application
- 6. Submit the Application for Approval
- 7. Print a copy of the Application
- 8. Complete a request for receipts/invoices

#### \*PLEASE NOTE:

- ALL IMAGES ARE SAMPLES FOR REFERENCE PURPOSES ONLY.
- TO VIEW IMAGE DETAILS, PLACE YOUR CURSOR AT THE BOTTOM OF YOUR SCREEN AND CLICK + TO ZOOM IN

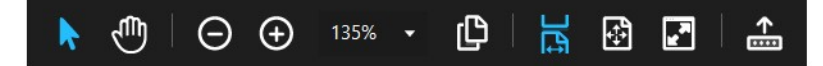

### The Process Overview

The process to apply for Special Purpose Funding involves the following steps:

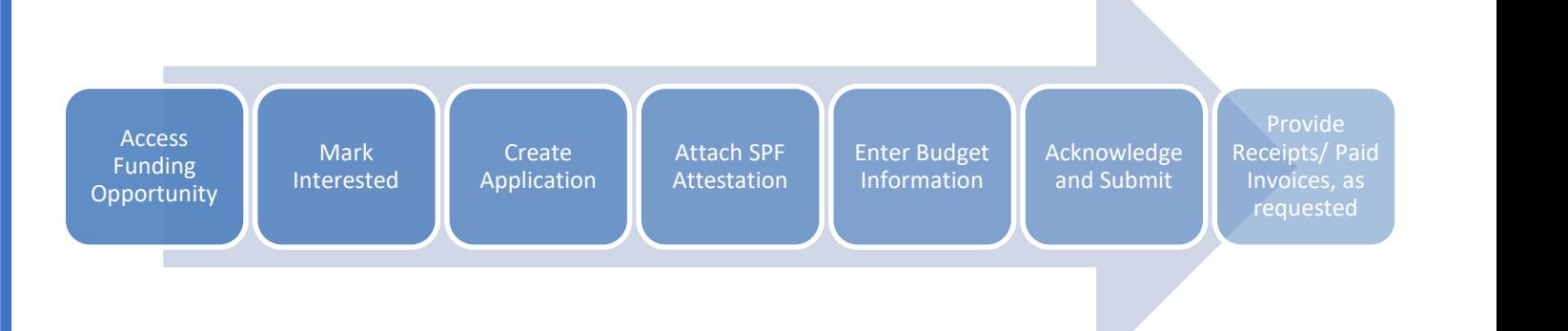

### Finding the GovGrants Landing Page

Using Google Chrome, go to www.peelregion.ca. Click the Programs and Services drop box.

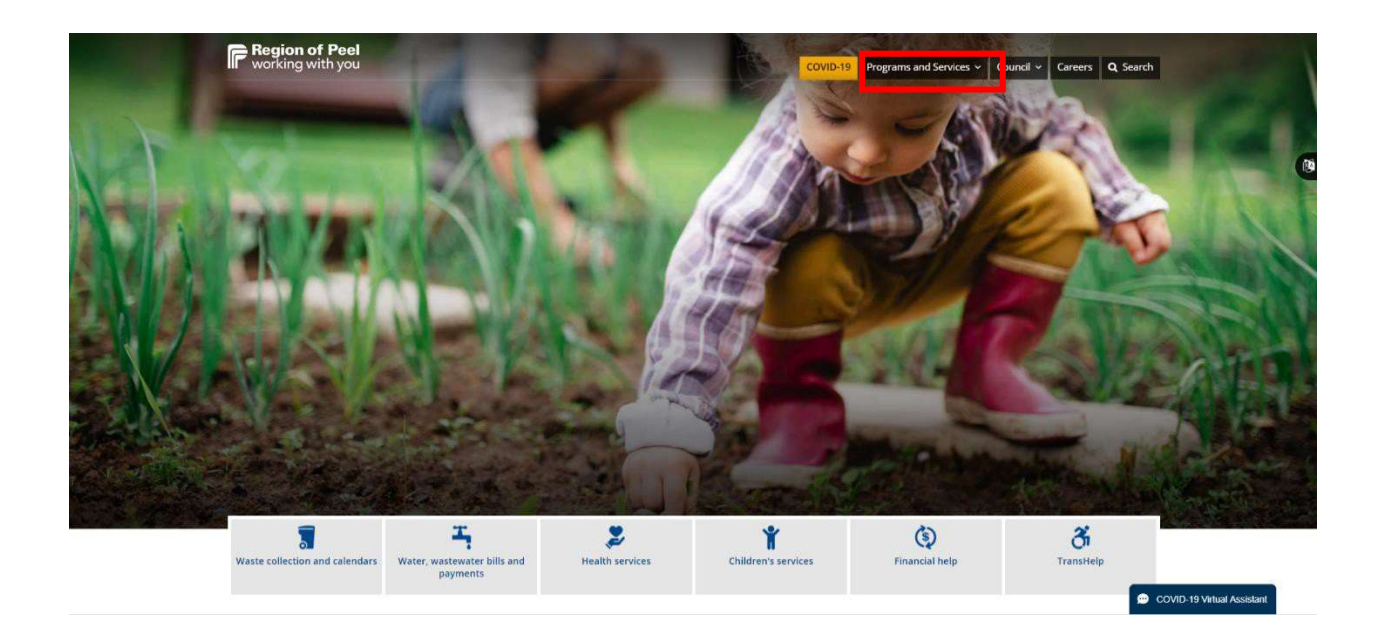

Choose the Children's Services hyperlink under Human Services

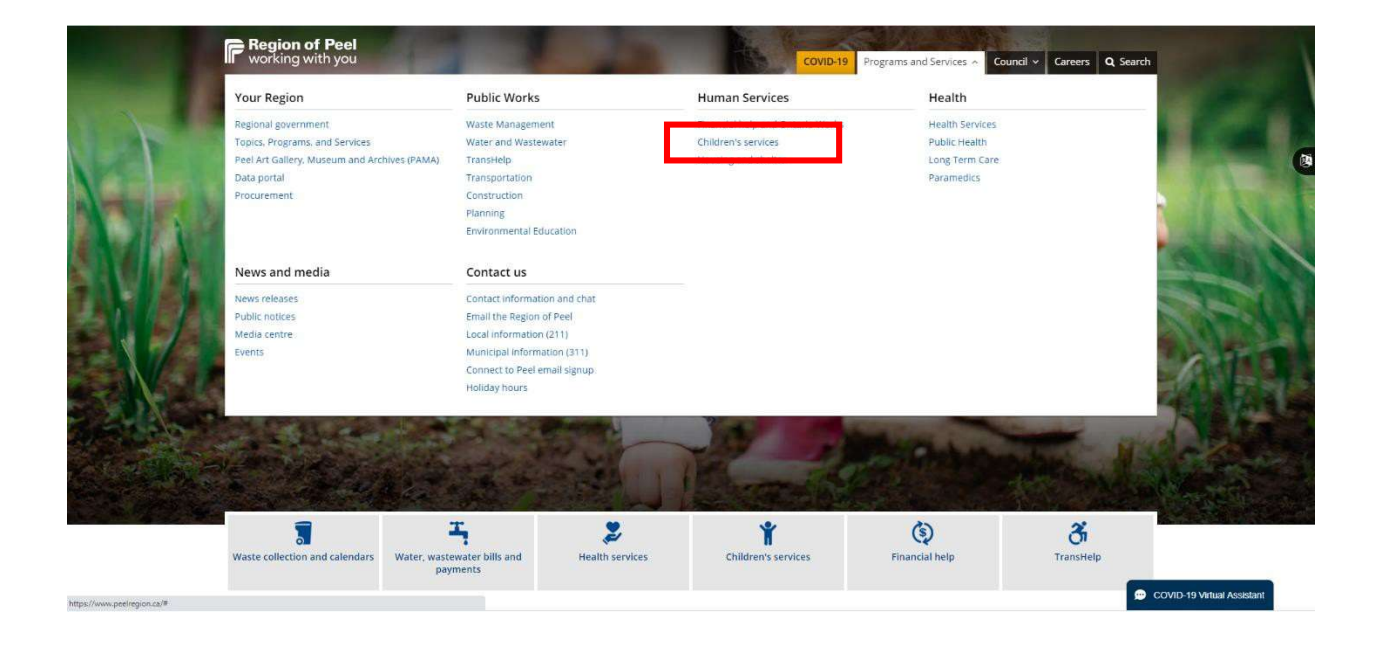

Click the Service Providers and Partners section.

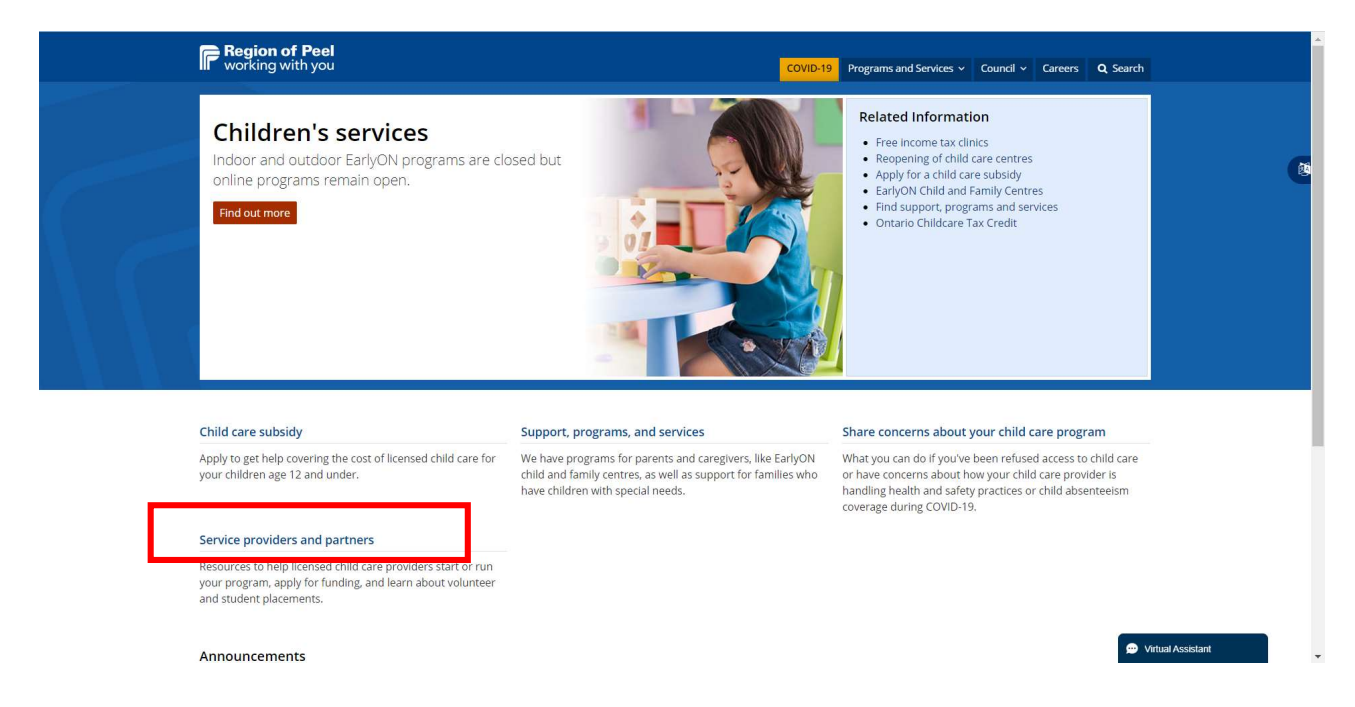

Go down to the Funding Support for Professionals and Service Providers section. Click on the Manage early years and child care funds using GovGrants hyperlink.

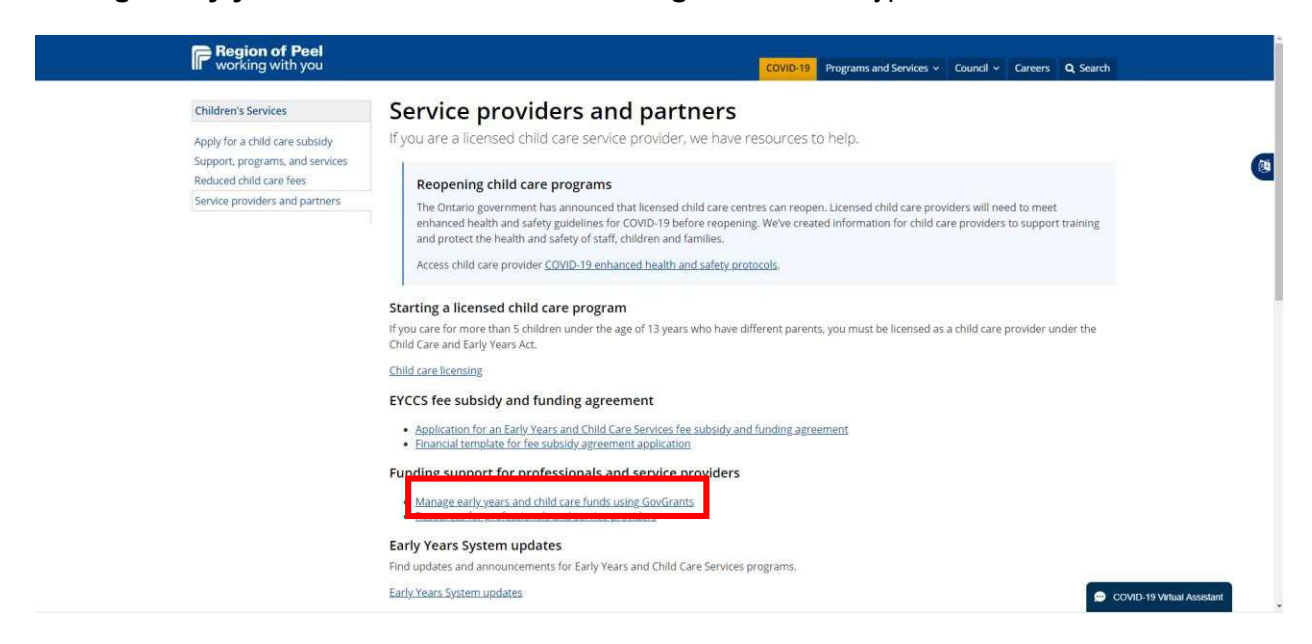

On this page you will see the red sign in button. Click on the red GovGrants sign in button to access GovGrants.

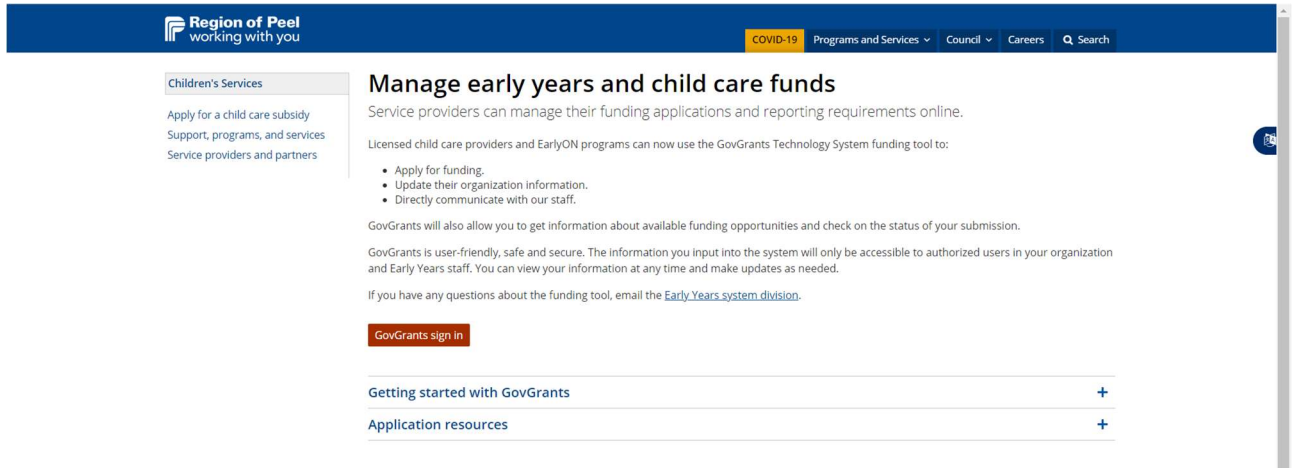

This is the GovGrants Landing page. There are two cards: the Early Years card and the Community Investment Program card. Click on the View Details button in the Early Years card to read more information about GovGrants.

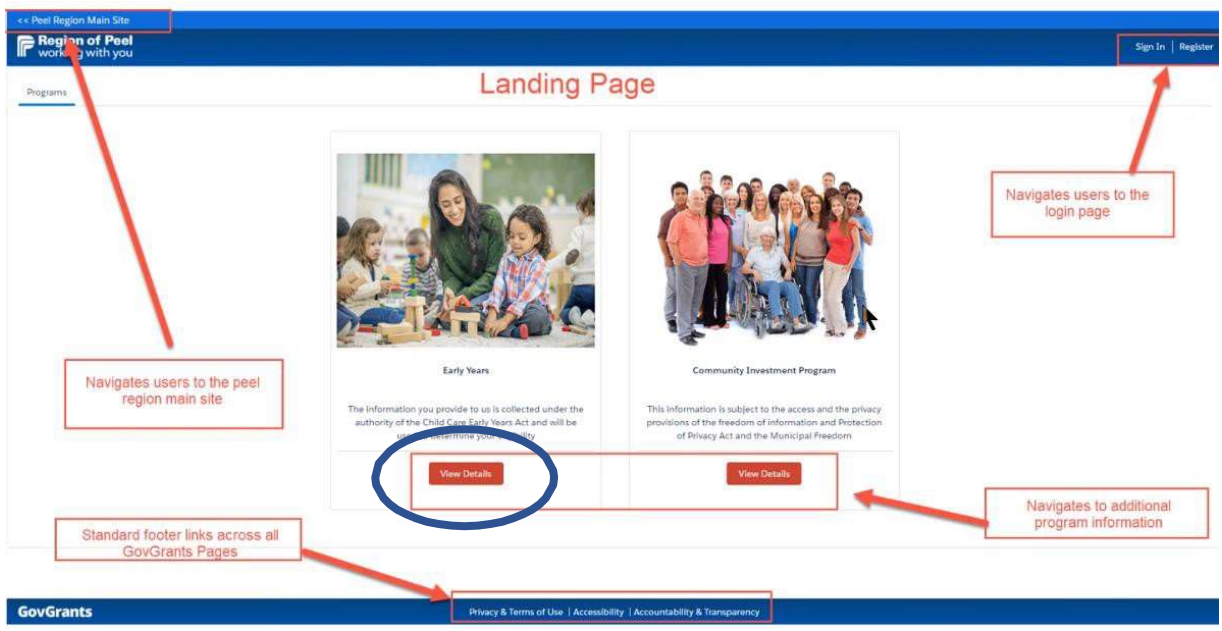

View the information provided here. Click the Sign In button either in the top right-hand corner or in the middle of the page.

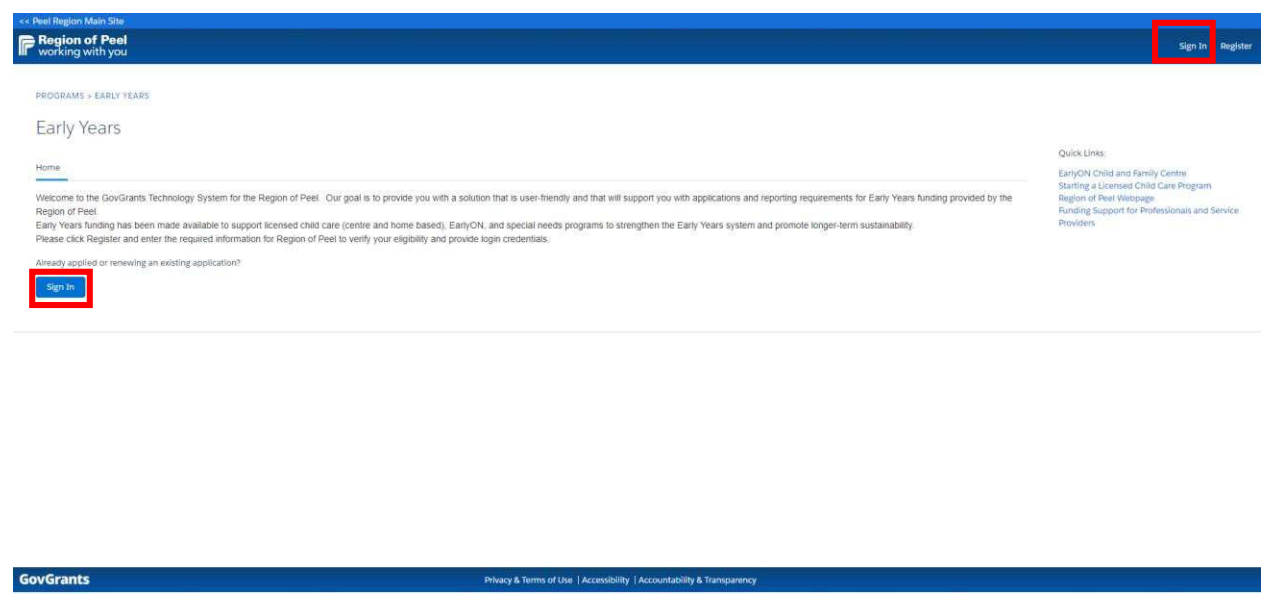

This will take you to the Registration/Login page. You will enter your username, password, click the radio button beside "I agree to the Region of Peel's Terms and Services" and then the Login button.

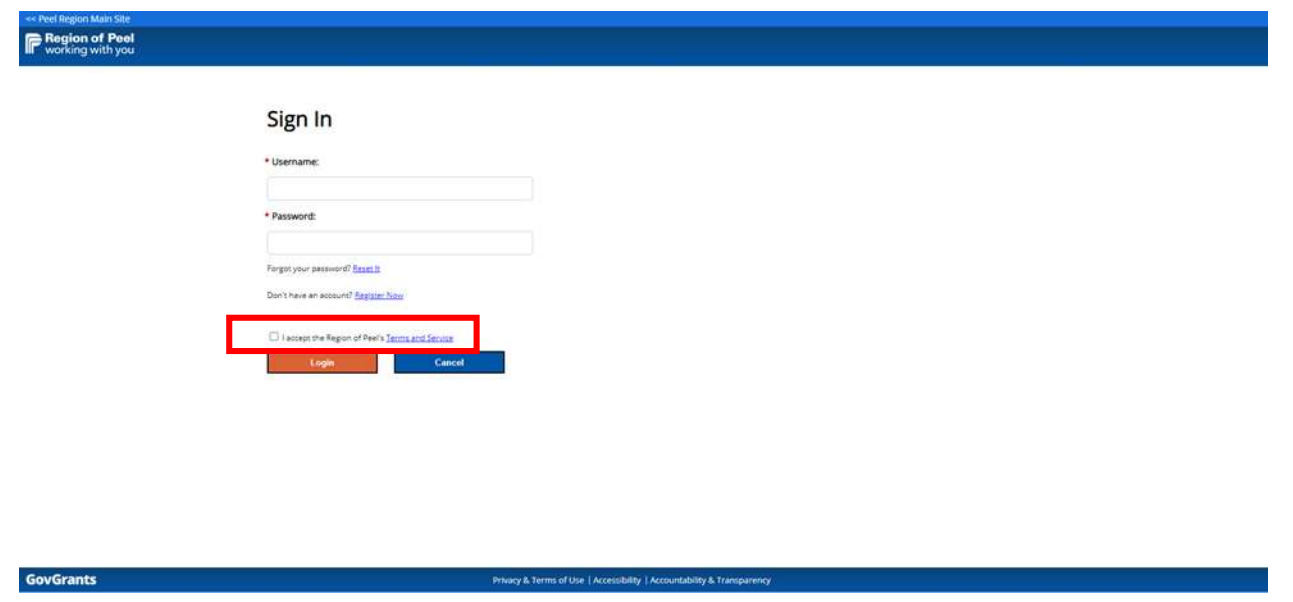

# Main Home Tab

This is the GovGrants home page as represented by the **Home icon** that is the landing tab when you login.

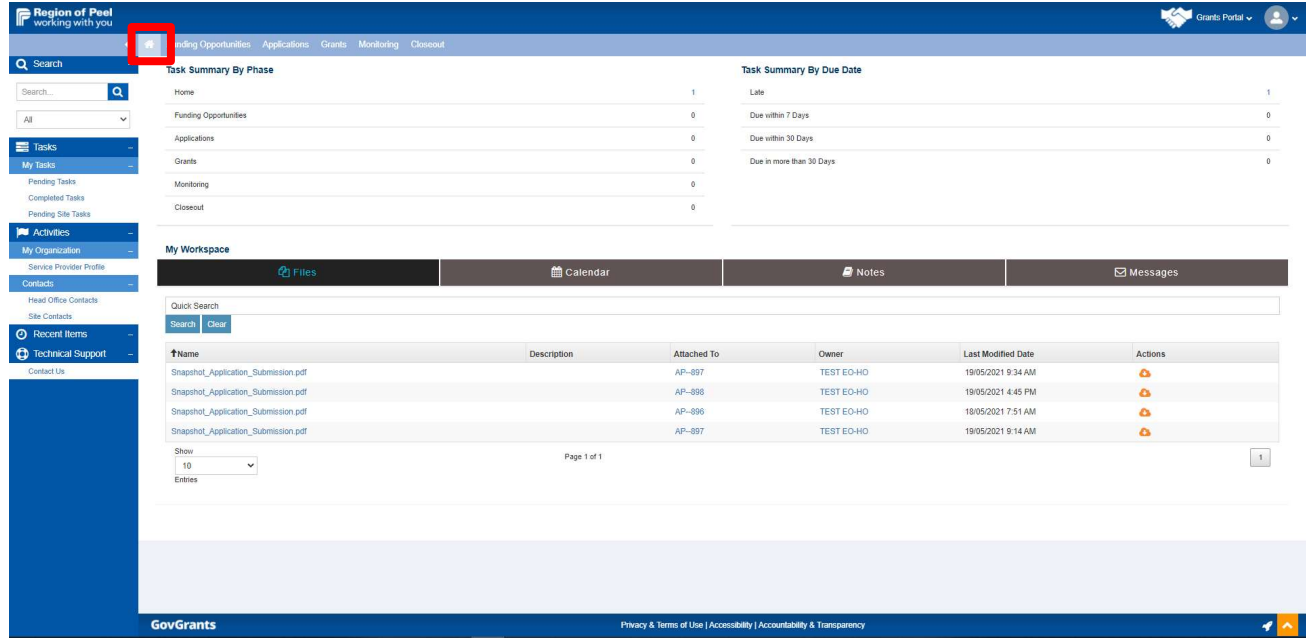

# Funding Opportunity

To find the Special Purpose funding opportunity, click on the Funding Opportunities tab. Here you will find a list of new active funding opportunities. Click on the eye icon under the actions column to view the Special Purpose Funding opportunity.

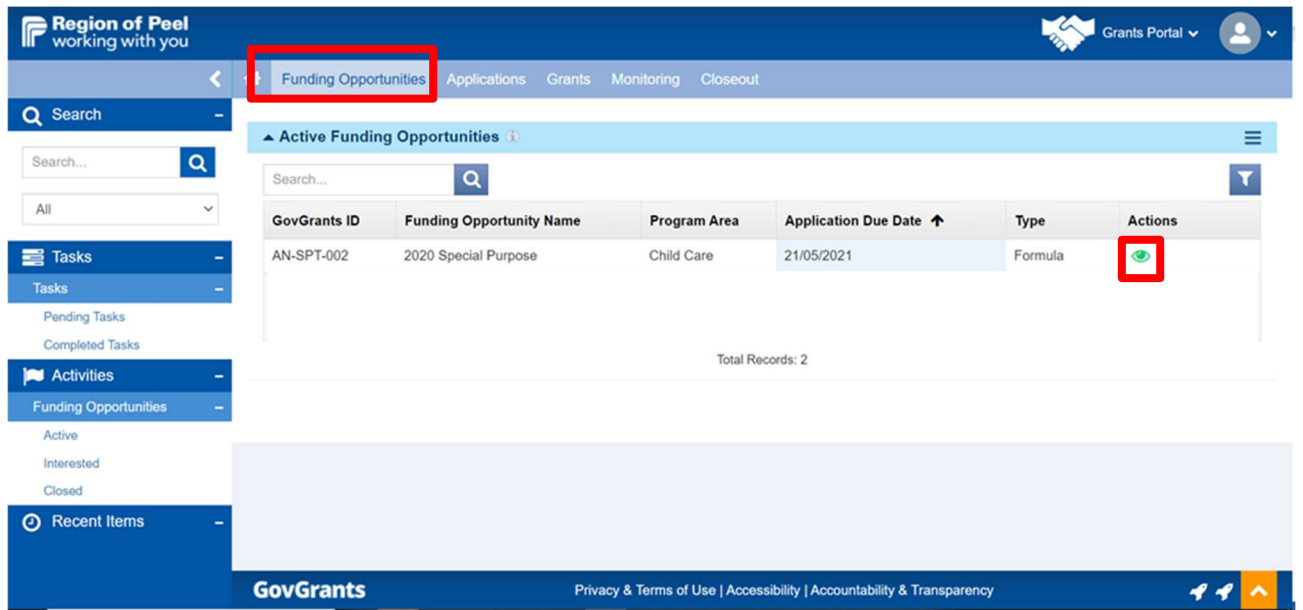

The Overview tab and the Attachments tab provide you with information specific to this funding opportunity.

1. Click on the Overview Tab to review the details of the Special Purpose Funding opportunity. Pay close attention to the key dates section. The Application Due Date is listed here. Your application must be submitted before this date.

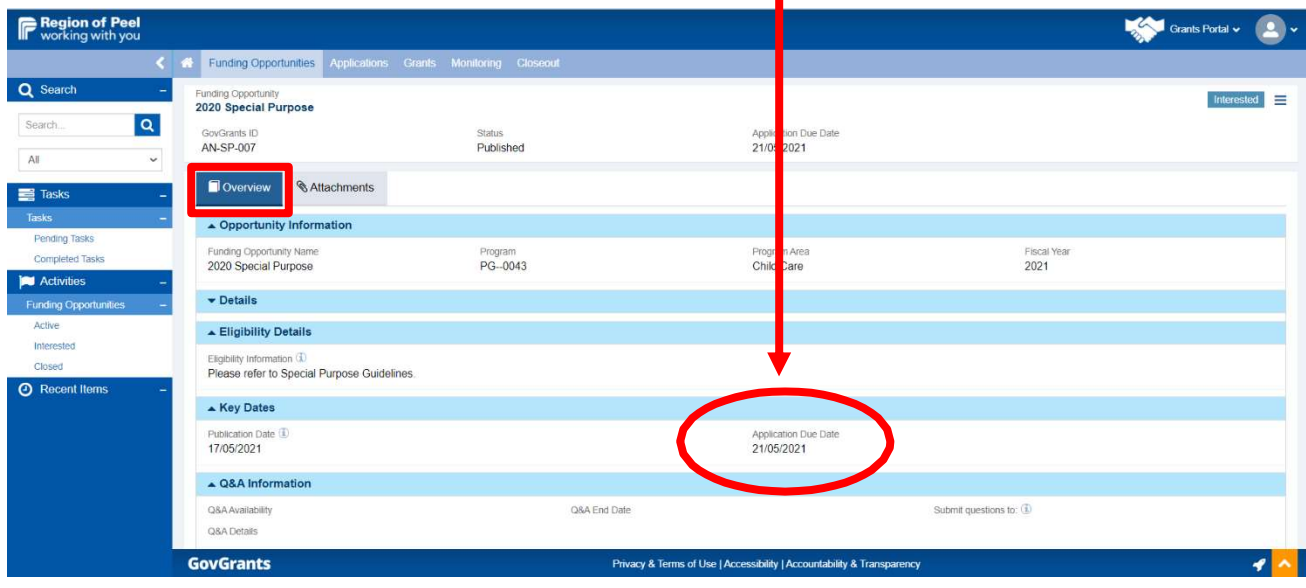

2. Scroll to the bottom to view the **Allocated Amount** for the Special Purpose Funding opportunity. (Note that not all funding opportunities are given an allocation amount)

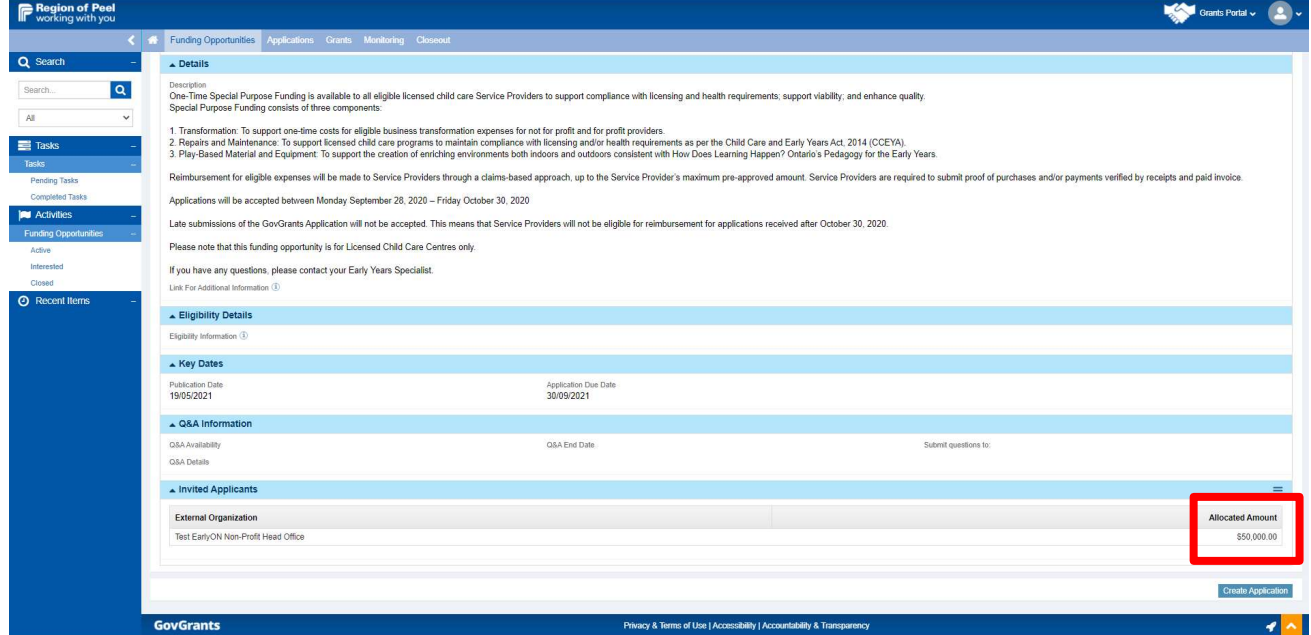

3. Go to the Attachments tab. The Region of Peel may include important documents in this section. Review any attachments provided by clicking the orange cloud icon.

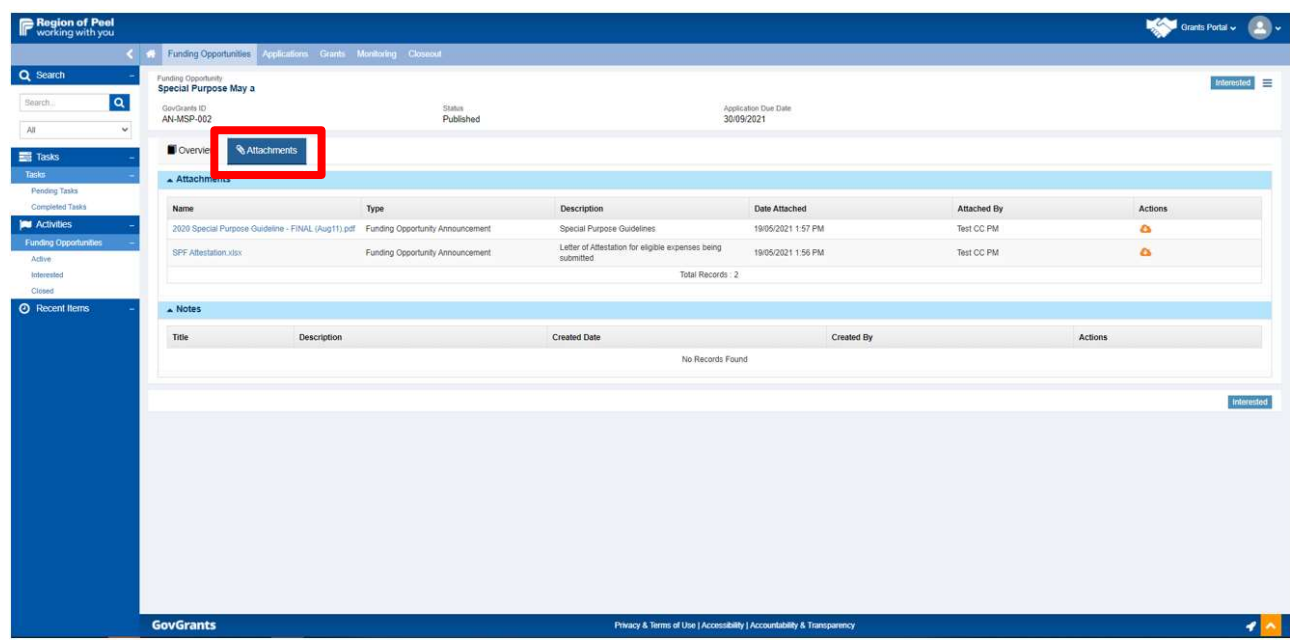

4. If you are interested in this funding opportunity, click the Interested button at the top right-hand corner of the page.

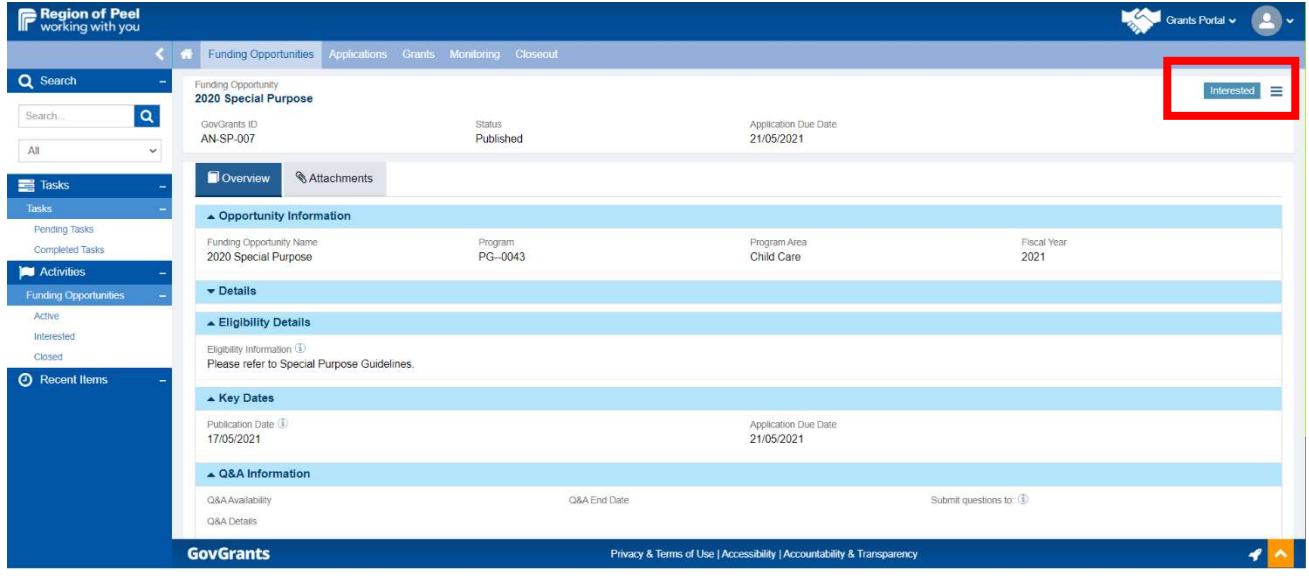

5. When you have marked a funding opportunity as "Interested", the Create Application button will appear, and the status will change from Published to Interested.

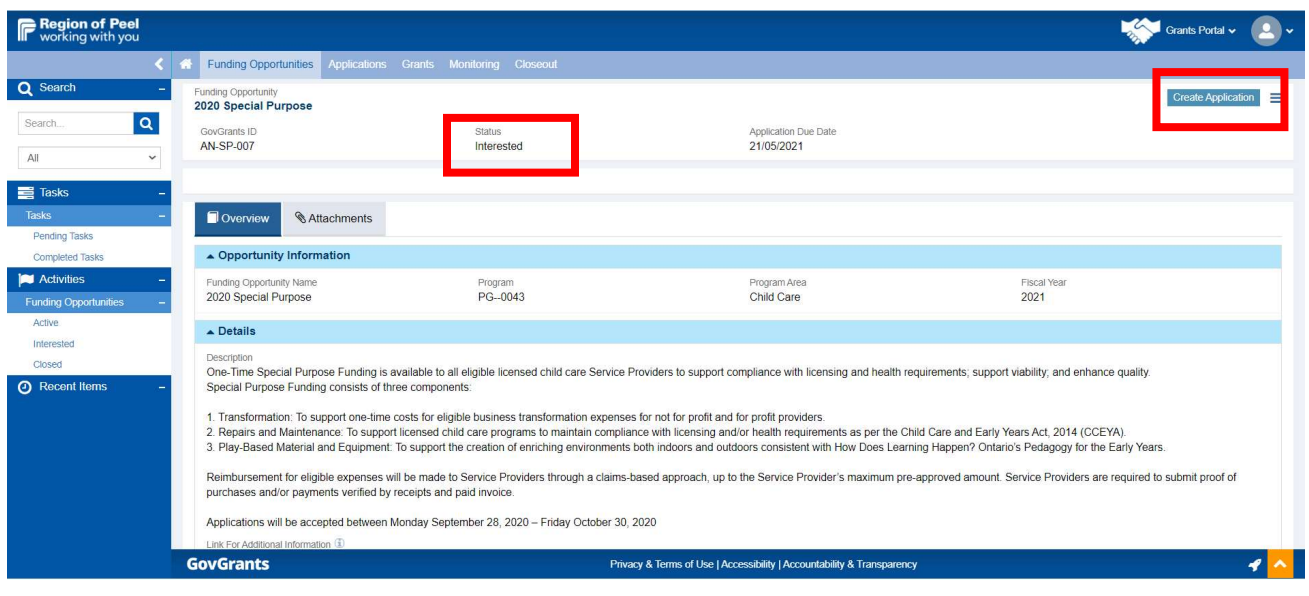

Refer to page 16 if you are ready to start your application.

# Finding your Funding Opportunity After Marking It "Interested"

If you choose NOT to start your application (Create Application) after marking it "interested," you can locate your funding opportunity at a later time in the "Interested" folder.

From the Home tab (House icon and the default landing tab upon sign in) click on the Funding Opportunities tab at the top of the page. Then click the Interested hyperlink in the side panel.

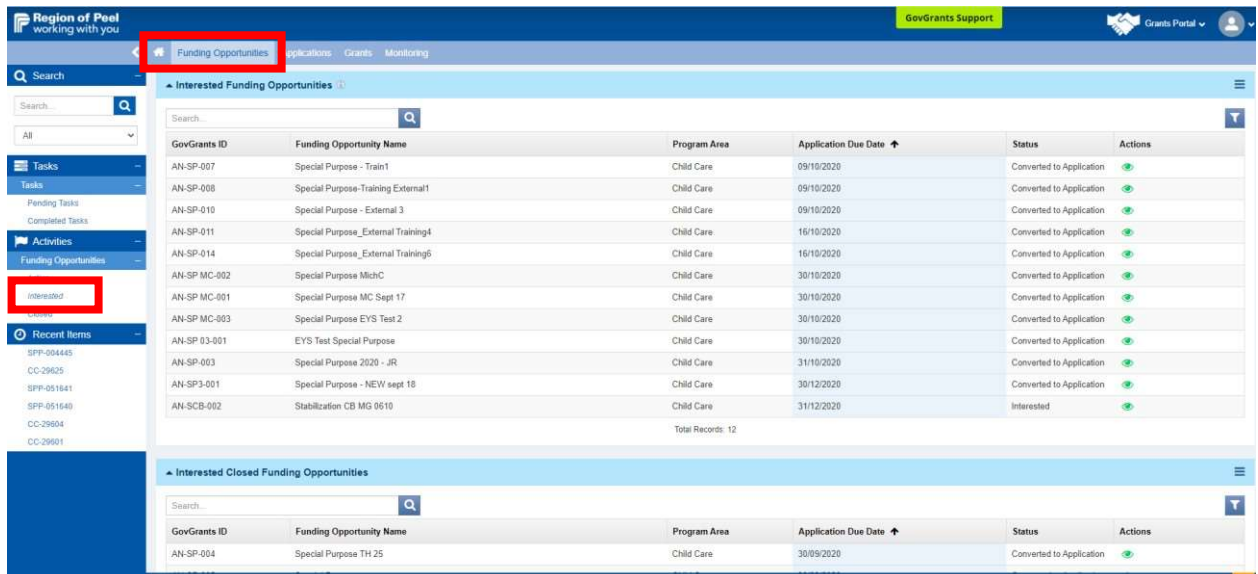

Find your funding opportunity in the list. Notice the status says interested. Click on the eye icon to open the interested funding opportunity. This will then bring you back to the funding opportunity that you had marked interested.

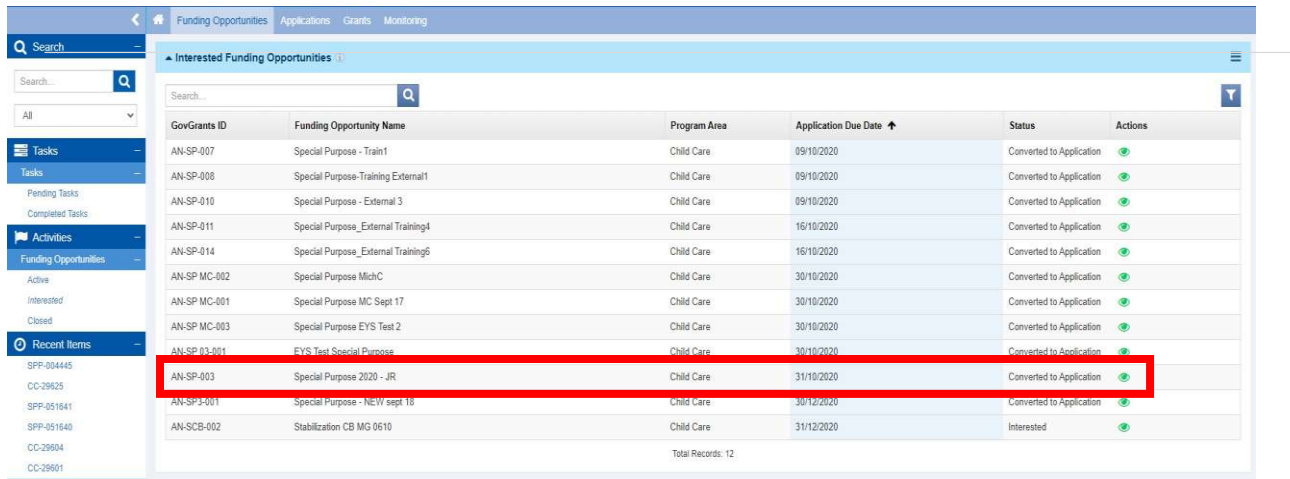

# Creating the Application

You are now on the interested funding opportunity page. You know you have marked it interested because the status is "Interested", and the Create Application button is available. Click the Create Application button to create the Special Purpose Funding application.

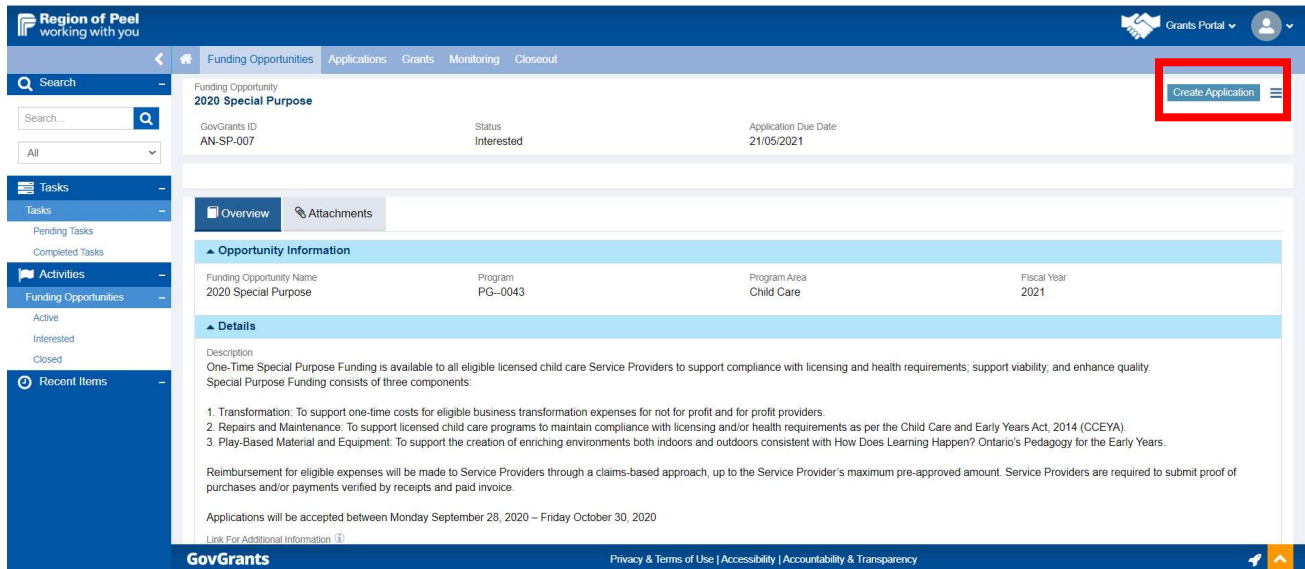

You have now created an application page. Note how the status has changed from Interested to Created.

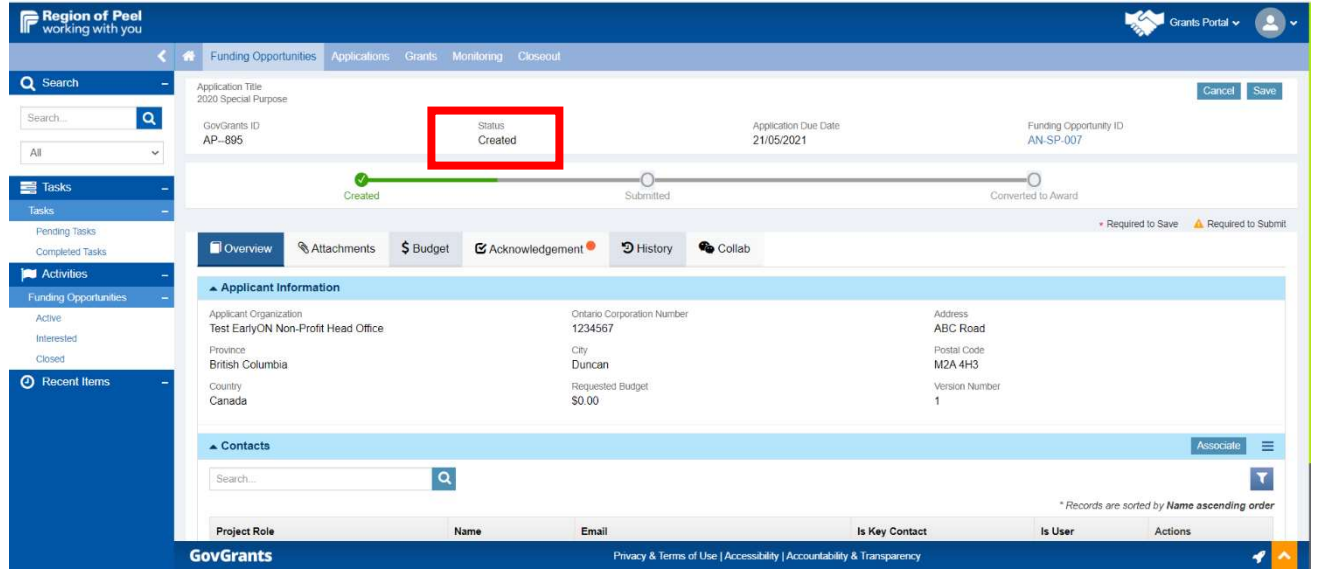

### Finding the Created or Submitted Application

Once you have created the application here's how to navigate back to it should you leave the system and return at another time. From the Home tab, click on the Applications tab at the top of the page.

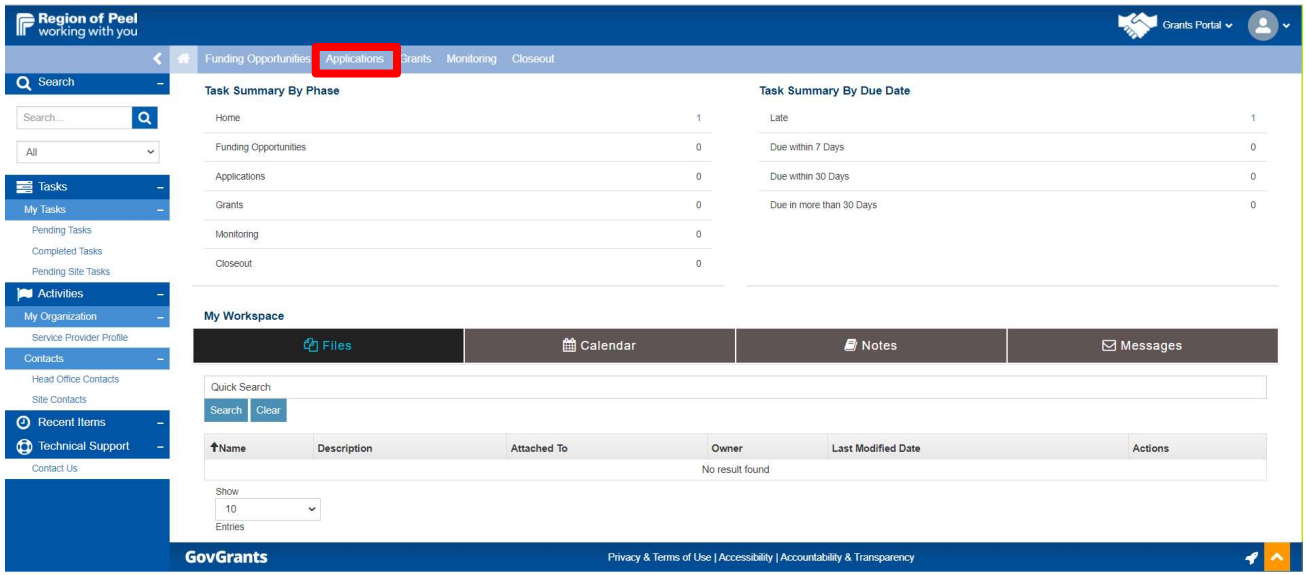

The default view is Applications (Draft). You may use the drop down to change the view to see Applications (Submitted) or Applications (All) for example. If you are looking for an application that you have begun, but not submitted, choose Applications (Draft).

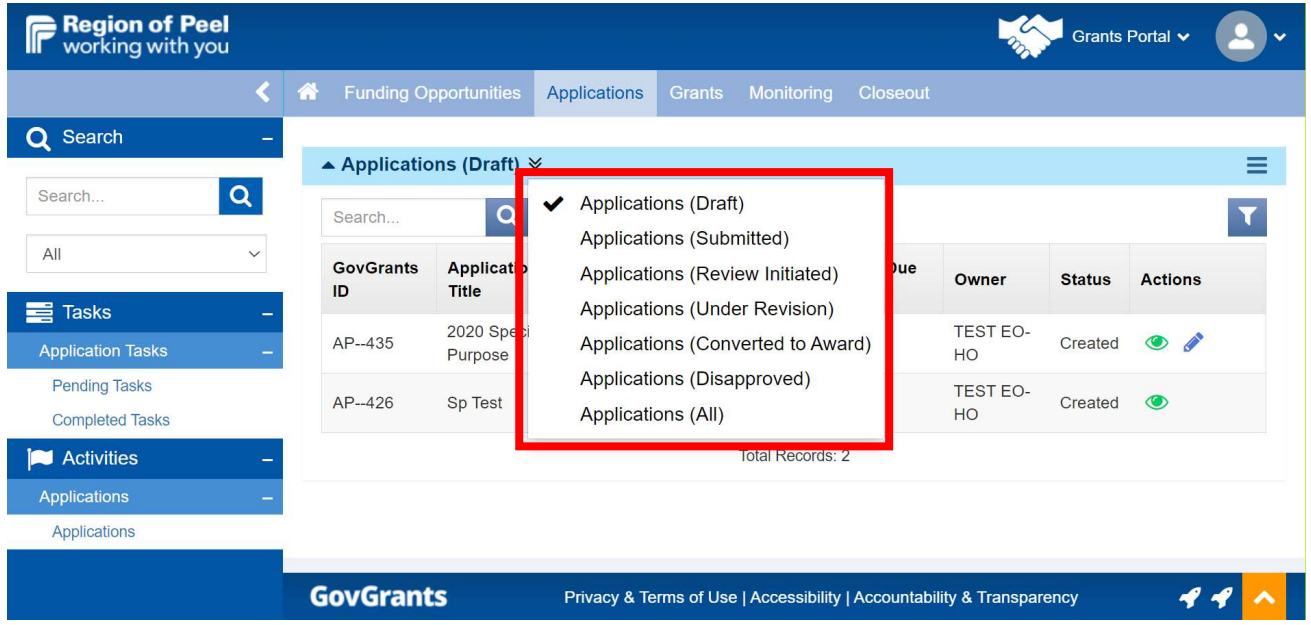

In this case you are looking for the draft application that you have just begun. Find the name of the draft application and follow the steps below to edit your application:

#### 1. Click the pencil icon.

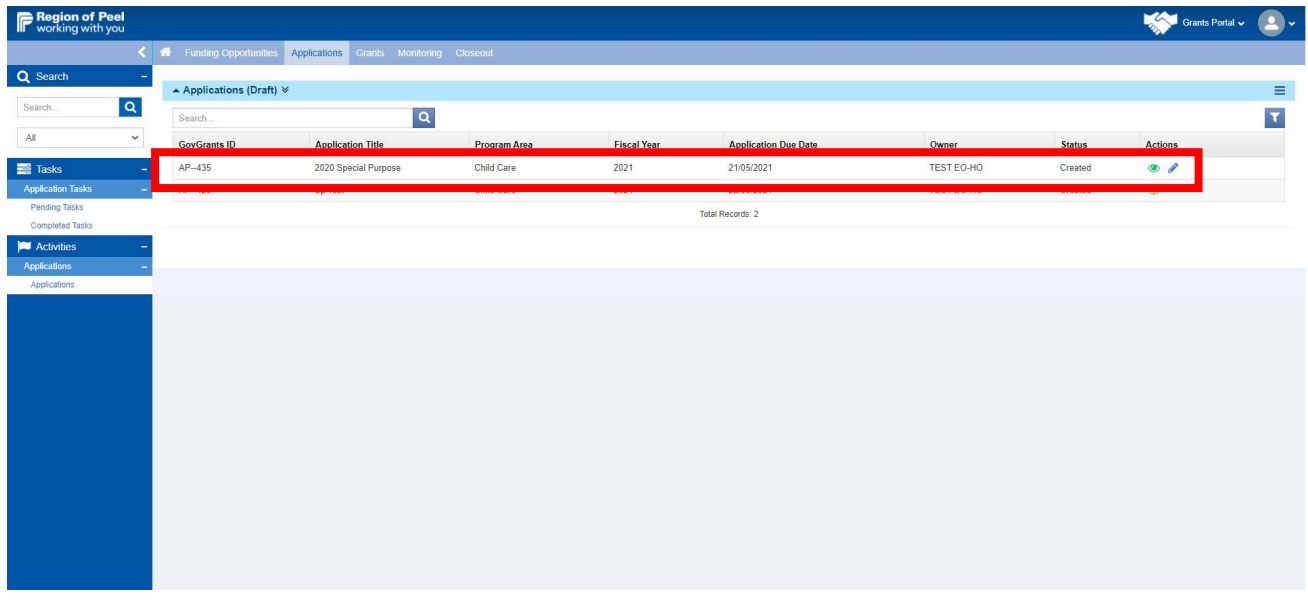

2. This will take you into the application page where you may continue to work on your application. There is also a hyperlink here to the original interested funding opportunity page.

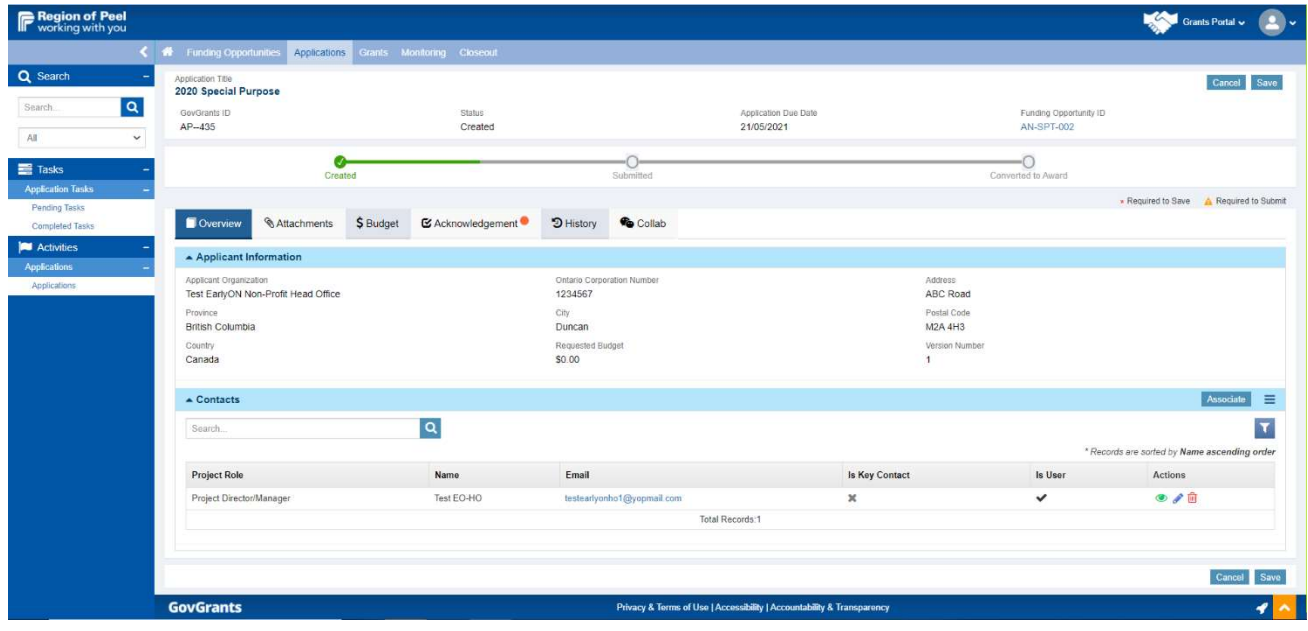

# Completing the Application

The application page has 6 tabs. We will navigate through each of the tabs required for submission of your application.

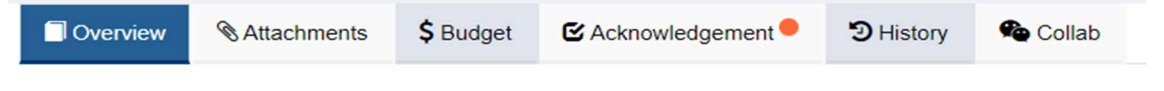

#### Overview Tab

Review all the information provided in this tab, then scroll to the bottom of the page and click Save.

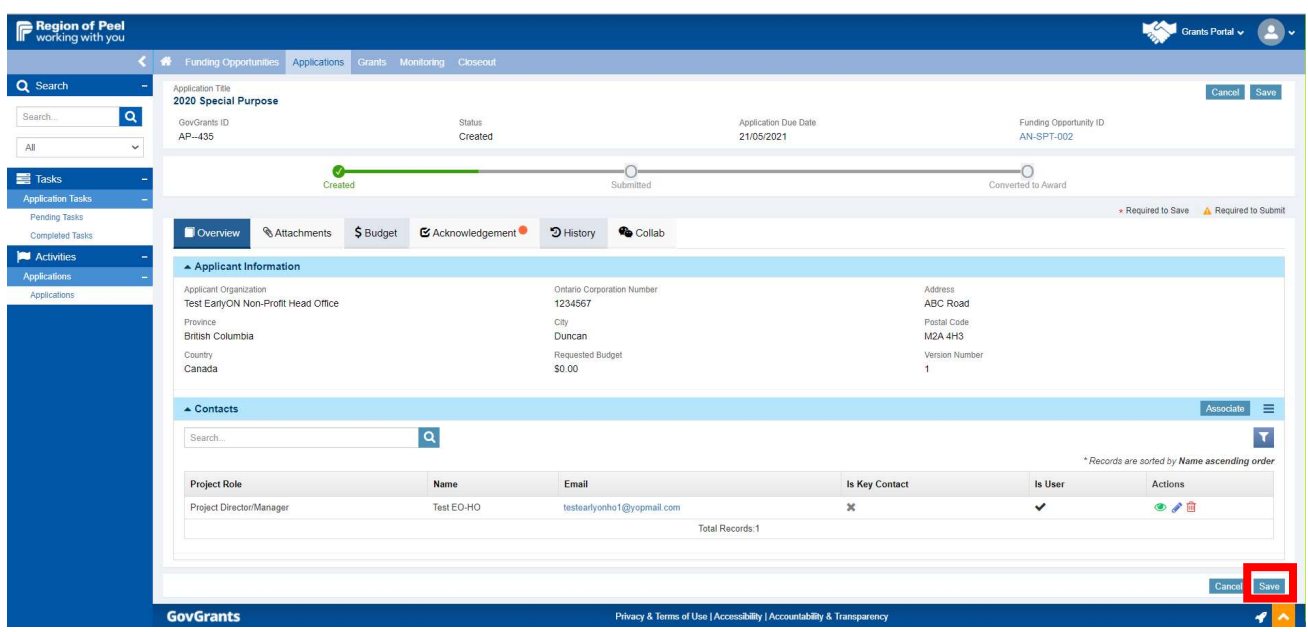

#### Attachments Tab

To submit the Special Purpose Funding (SPF) attestation, complete the following steps:

- 1. Complete the SPF attestation template (Note: If you need a copy of the SPF attestation template, click on the hyperlink under the Funding Opportunity ID on to take you to the original interested funding opportunity page).
- 2. Save your SPF attestation using the naming convention of your head office name + attestation. Example: If your head office is ABCDChildCare, you would name your SPF attestation file ABCDChildCareAttestation.
- 3. Click the Edit button and then click the New button.

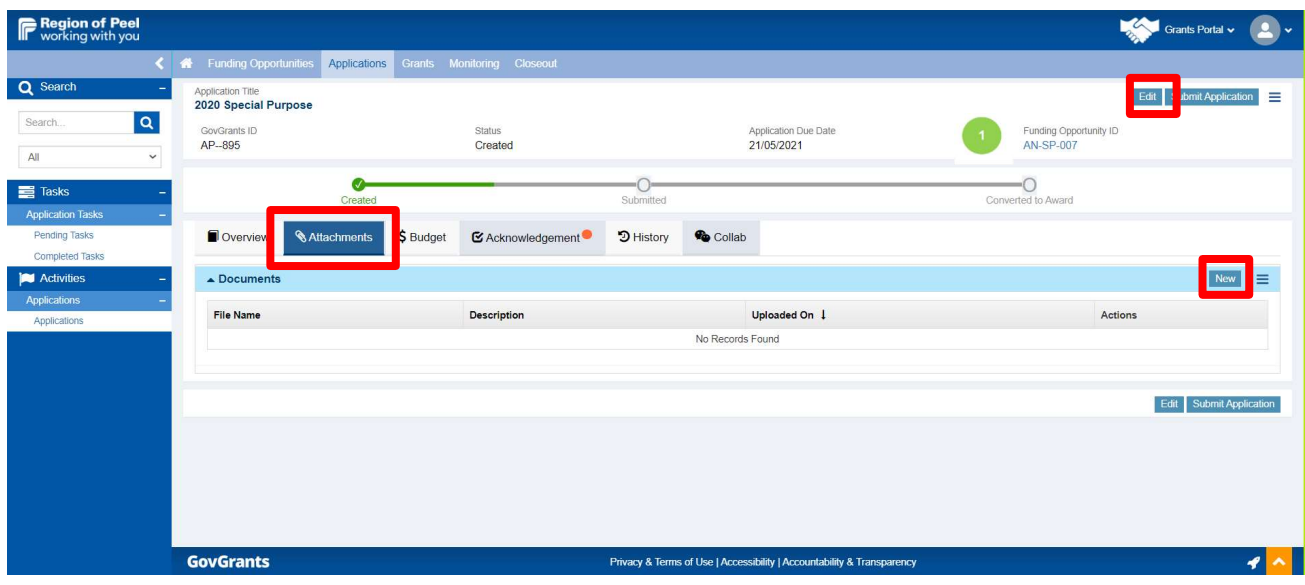

4. Click the drop-down arrow under Classification and select the Other category.

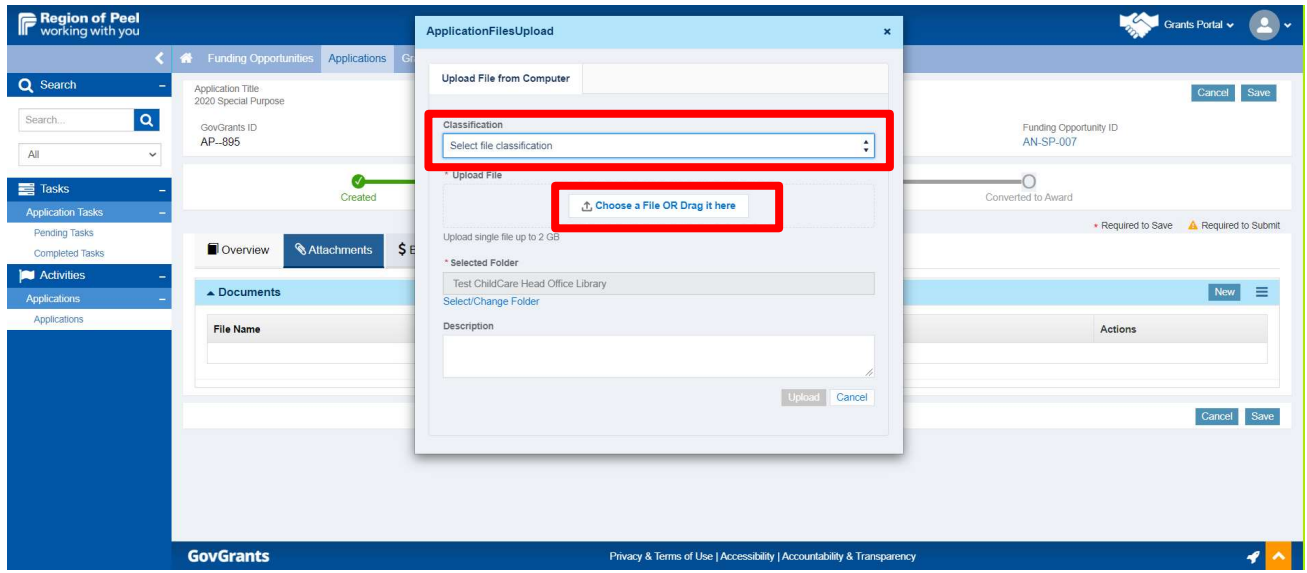

- 5. Click Choose a File or Drag it here.
- 6. Choose your attestation file from your computer
- 7. Click in the description box and enter a description of the document.
- 8. Click the Upload button.

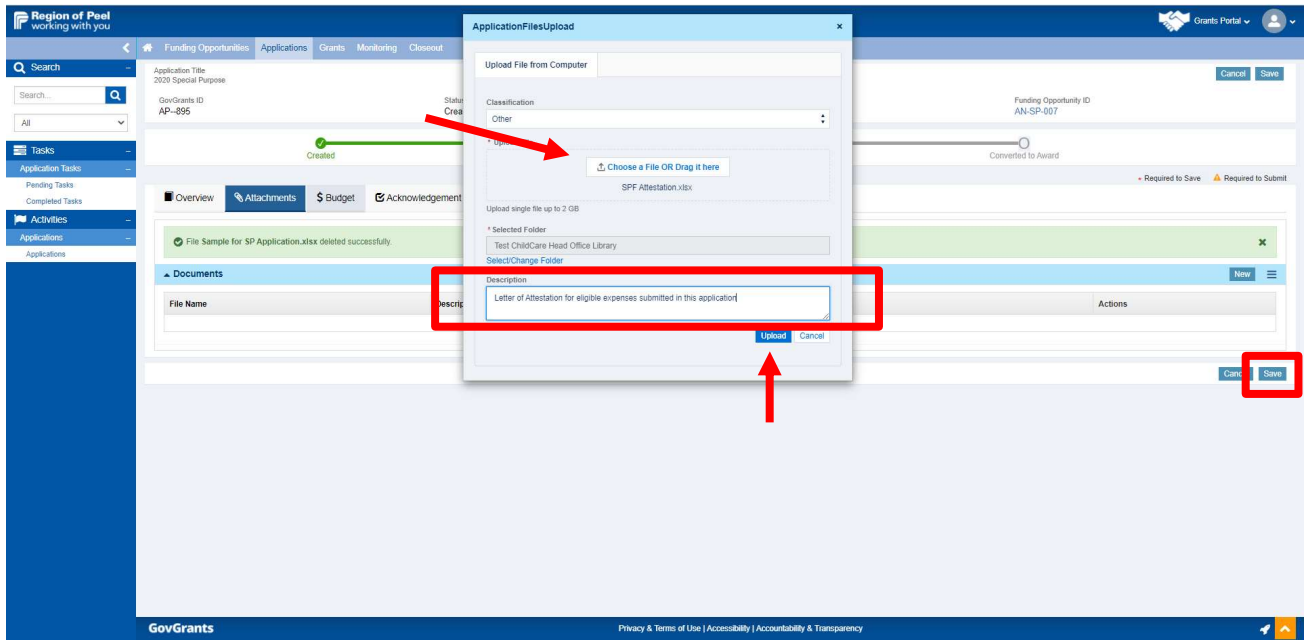

9. After uploading your attestation, click the page Save. Ensure you click the page Save button located at the top or bottom right of the page to save the information on the Attachments Tab.

### Budget Tab

Complete the following on the budget tab for the claims you are applying for.

1. Review your allocated amount and the budget period dates.

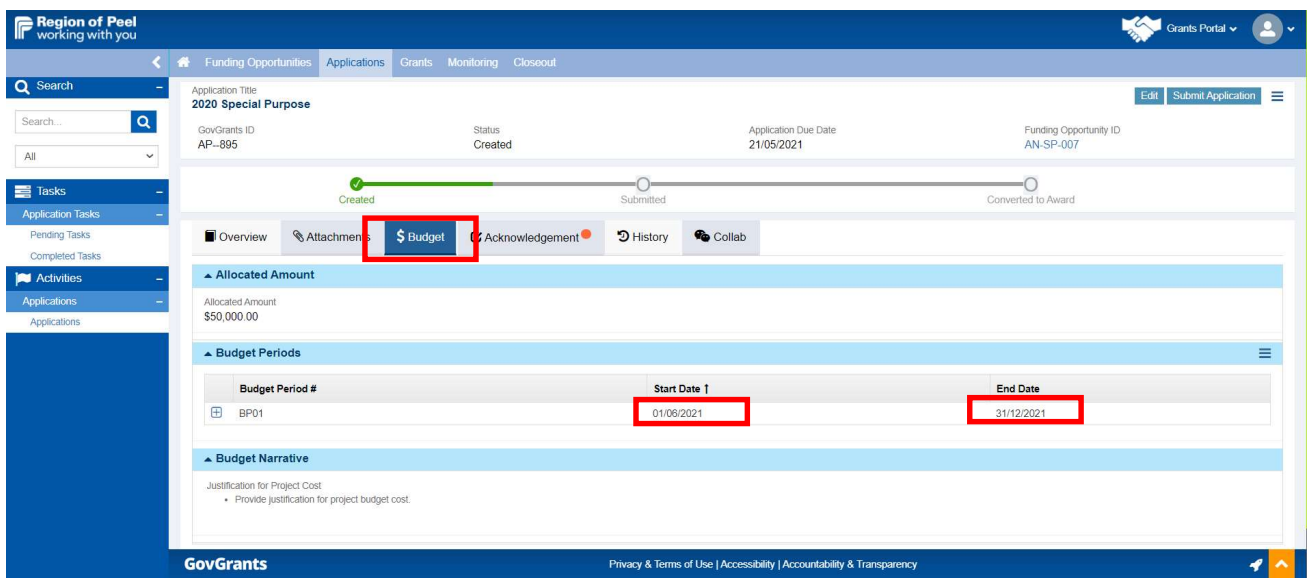

2. Click on the plus icon under the Budget Periods section to open the budget categories.

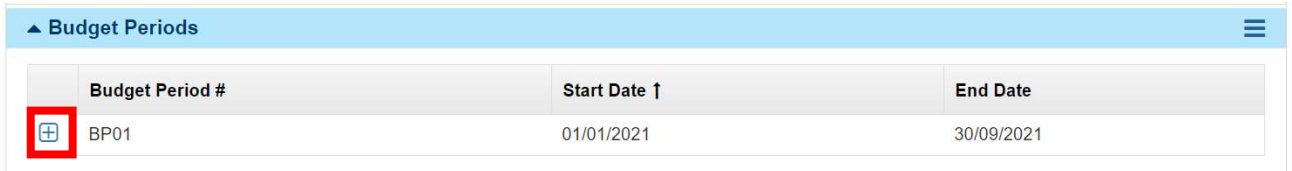

3. Click the Edit button to be able to enter your claims for reimbursement.

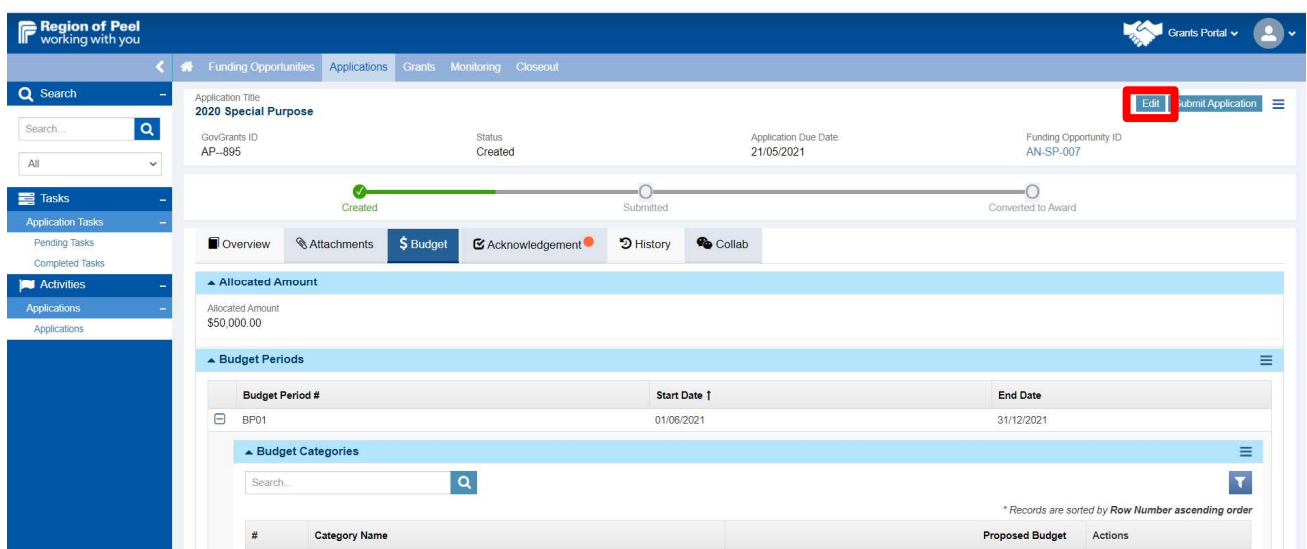

You will complete the following steps for each of the budget categories that you have claims to enter for reimbursement.

A. Click the pencil icon for the selected budget category.

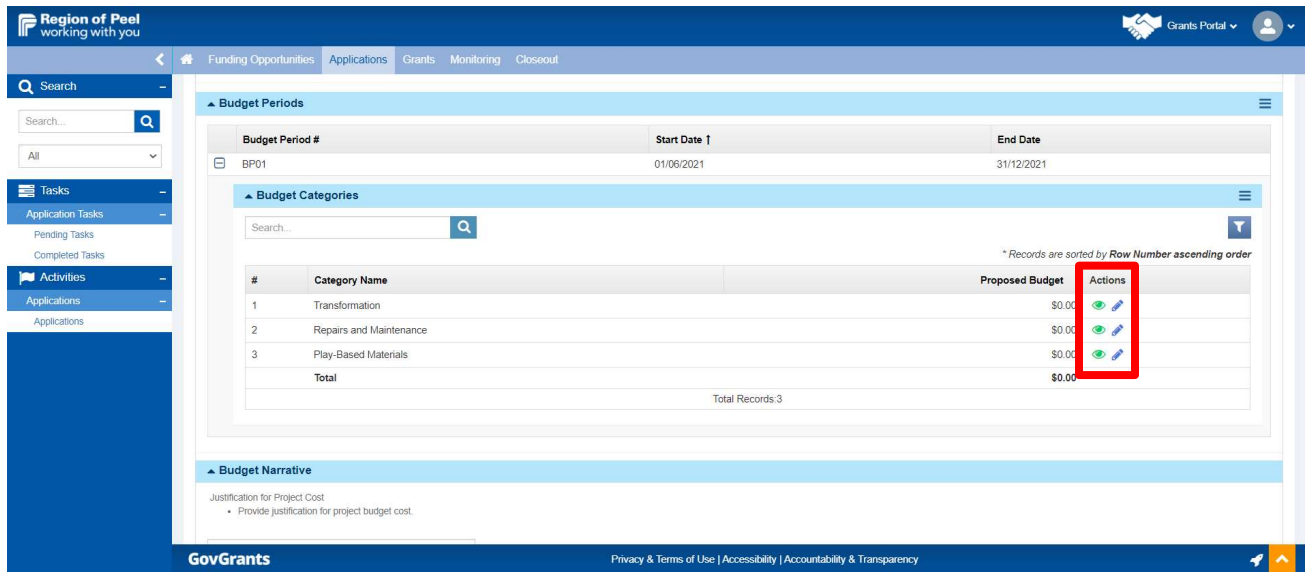

- B. Complete the Detailed Budget Category by entering each claim for reimbursement and provide an attestation as follows:
	- i. Click the New button to begin. Notice the attestation you uploaded under the Attachments tab is listed at the bottom of the page. This attestation is applicable to each claim.

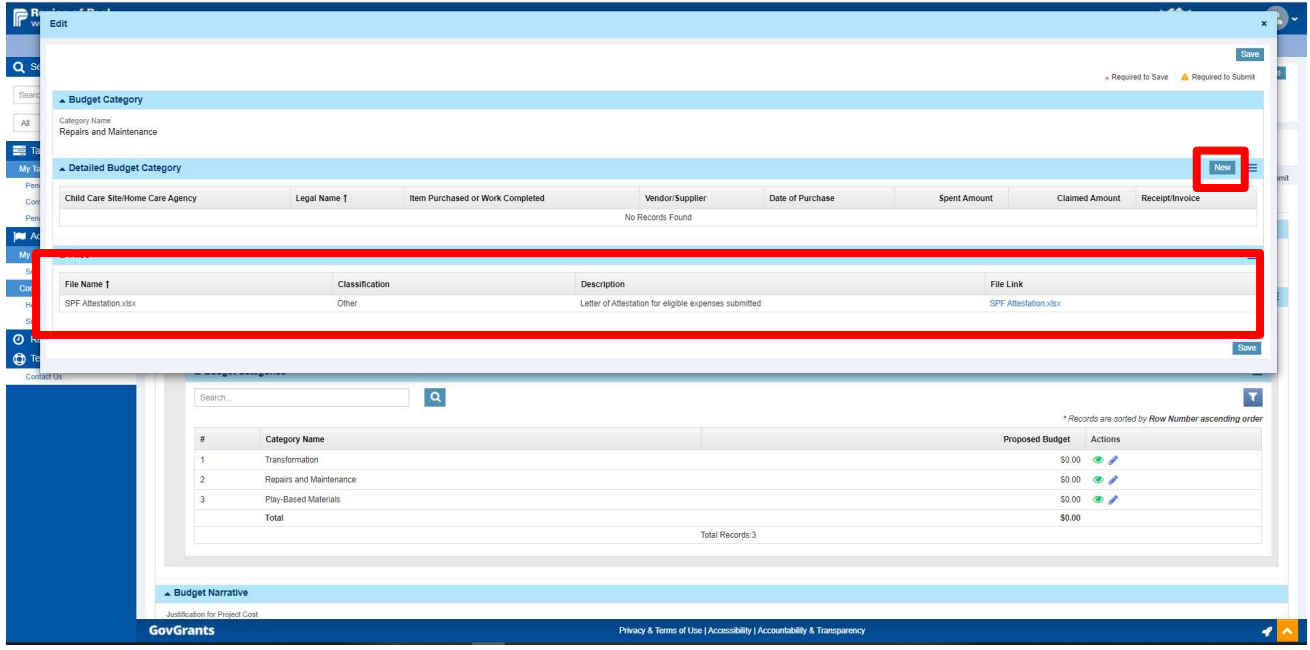

- ii. Complete the required fields for each claim:
	- Select the Site from the drop-down box.
	- Enter details of the item purchased or work completed.
	- Enter Vendor/Supplier name.
	- Select Date of Purchase. A calendar will pop up, click the applicable day and year.
	- Enter Spent Amount.
	- Enter Claimed Amount.
	- Click the drop-down arrow under Receipt/Invoice and search for the attestation file
	- Click on the attestation file.
- iii. To add more claims for reimbursement, click the **New** button and complete step ii.
- C. You can click the Section Save after each claim entry or after a few claim entries. Be sure to click on the Section Save and not the Page Save. You will lose your work if you click on the Page Save prior to clicking on the Section Save.

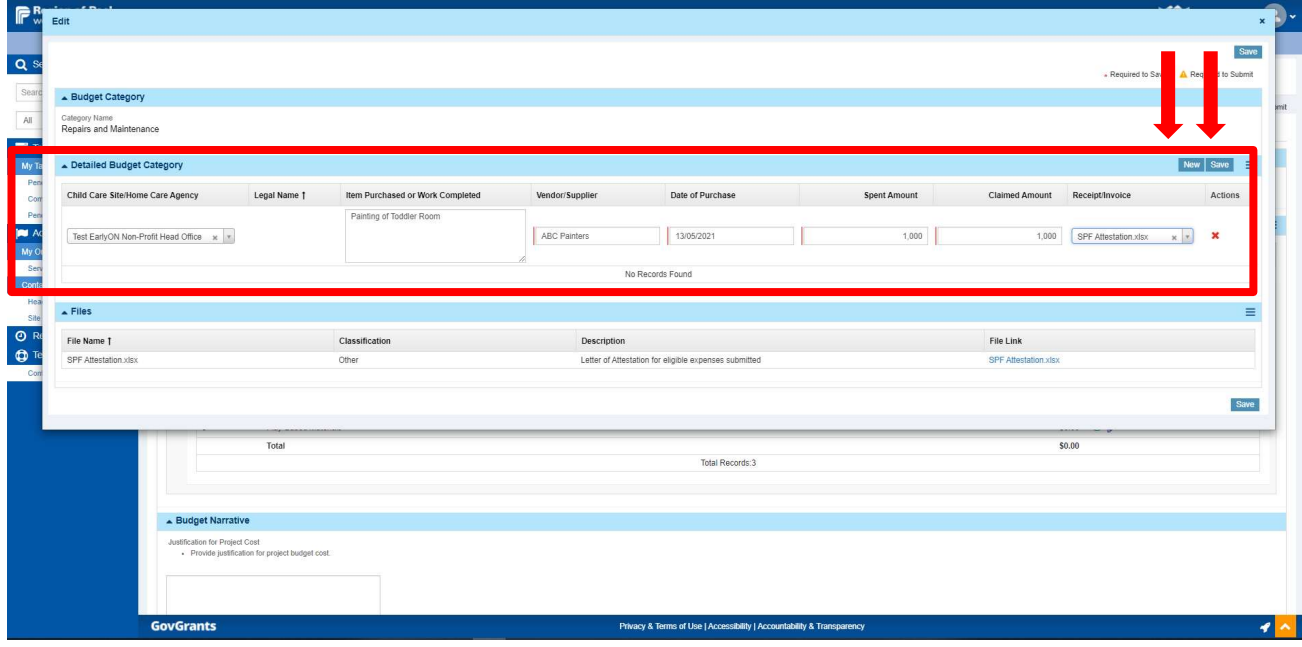

D. When you have entered all of your claims for reimbursement, you will notice that only your attestation file will appear under the Receipt/Invoice column.

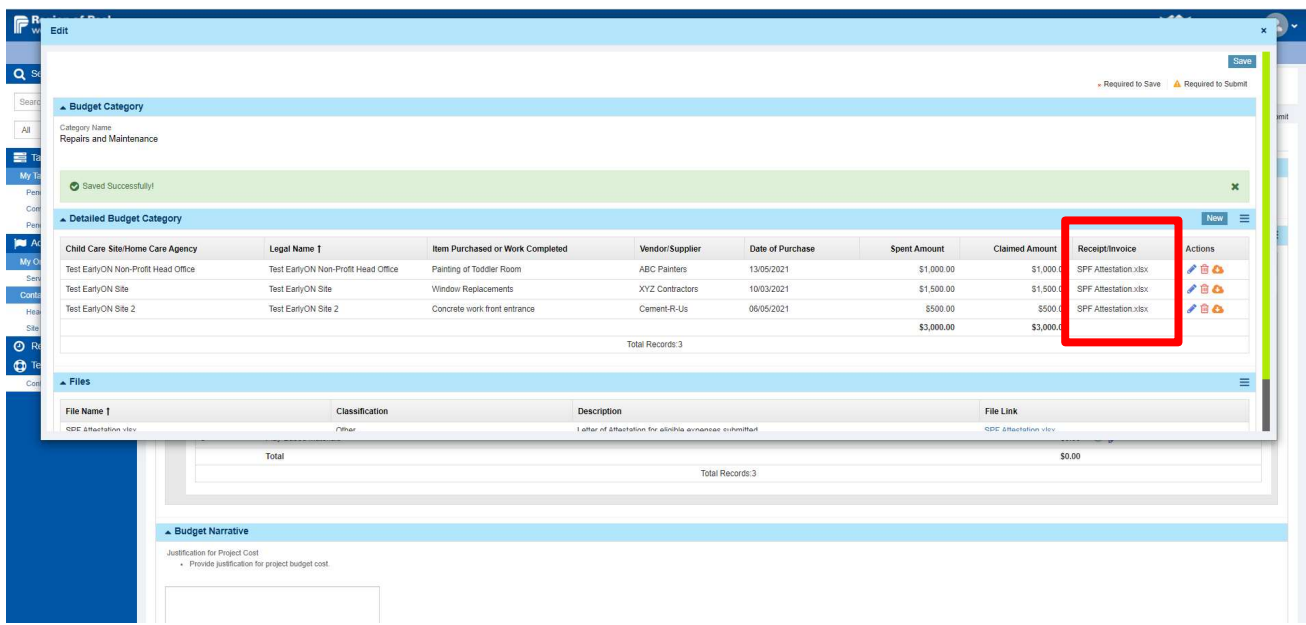

- E. Finally, click the Page Save button. Click the x in the top right-hand corner to close the Modal window.
- F. You will return to the Budget tab. Complete steps A to E to enter the claims for reimbursement in the applicable budget categories.

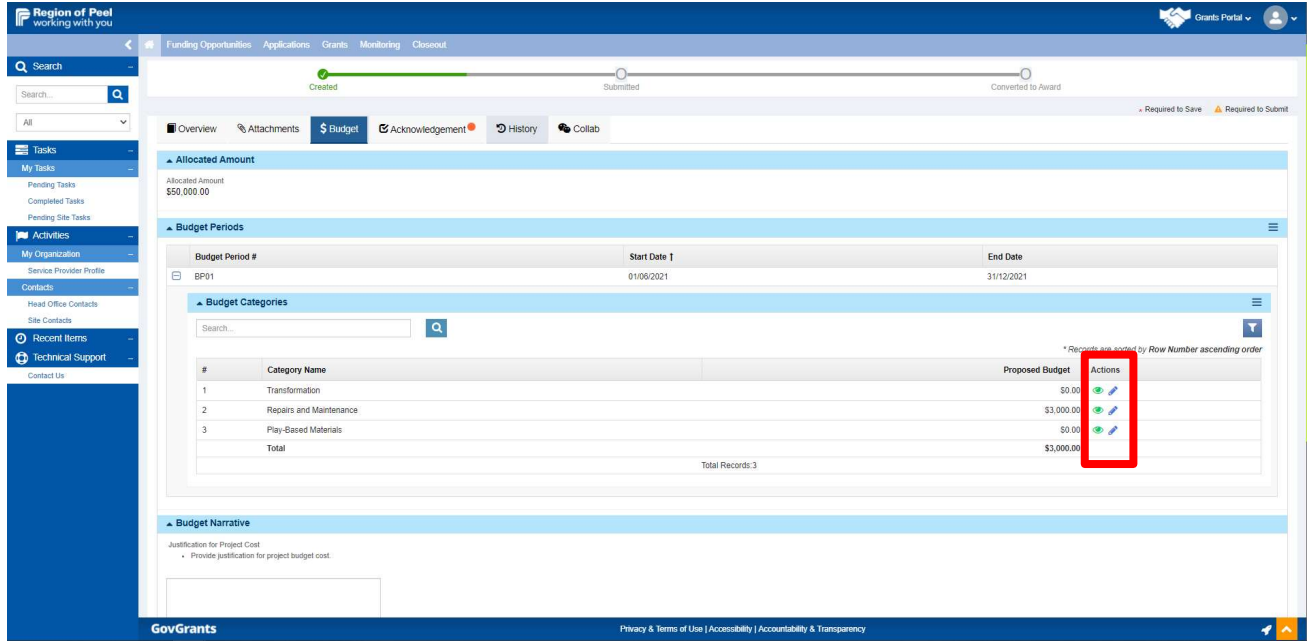

The Budget Narrative section is where you can enter additional details about what you have entered in your Budget Categories that you want us to be informed about.

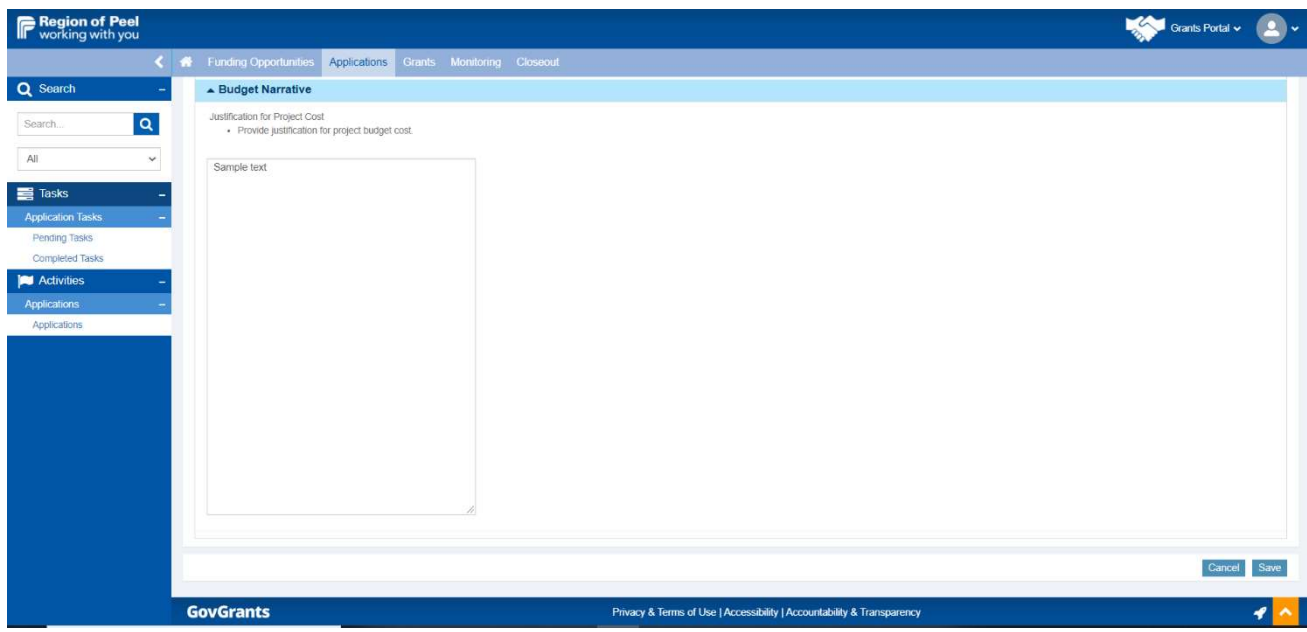

To save all data entered under the Budget Tab, please ensure that you click on the Page Save located on the top of the page.

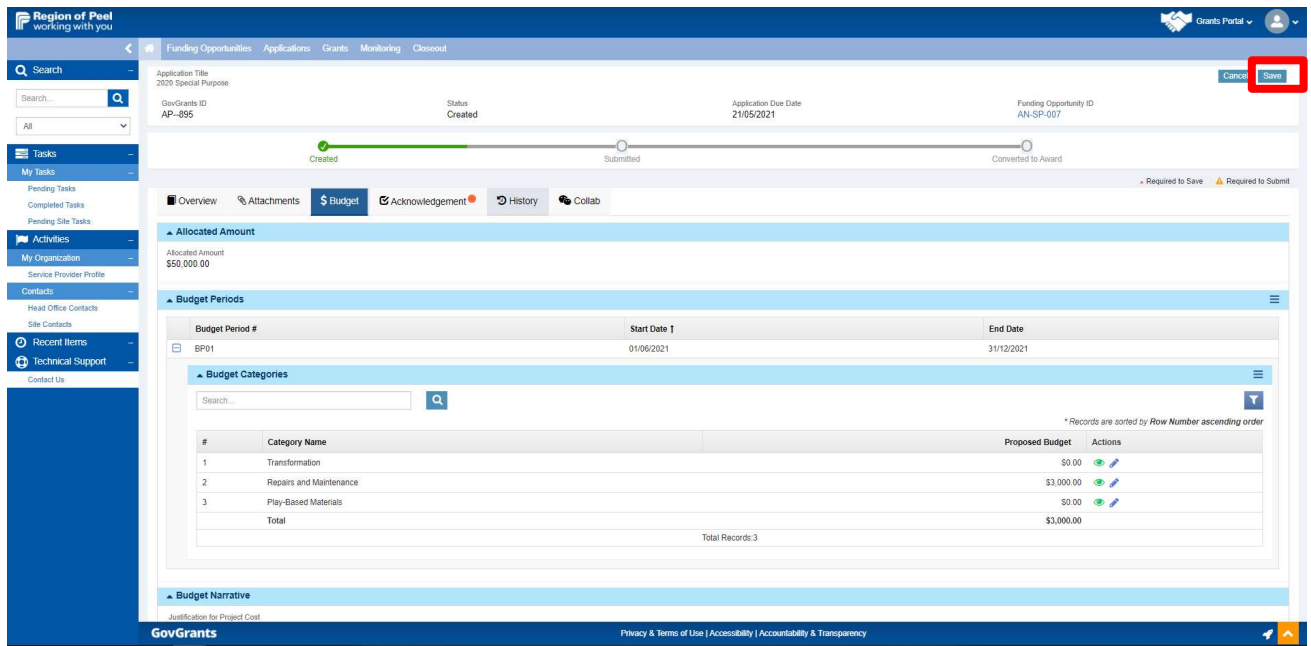

#### Acknowledgement Tab

Complete the following to provide acknowledgement of your application:

1. Click the Edit button to access the I Agree radio button

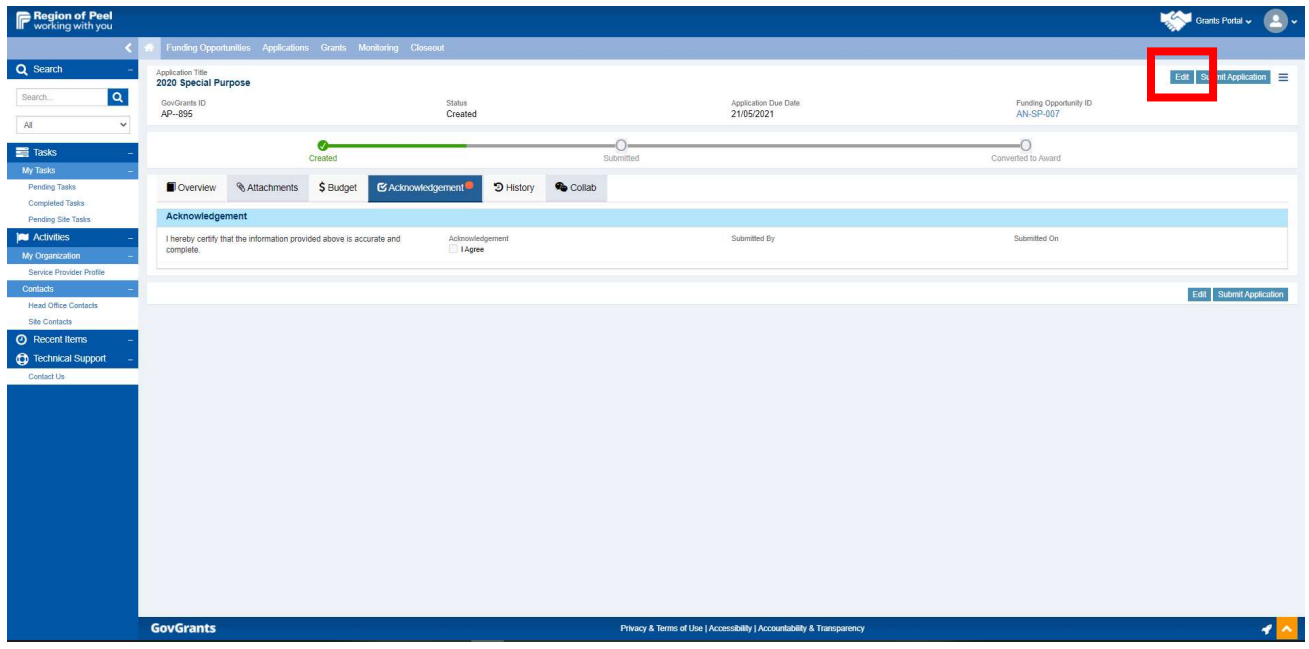

2. Click the I Agree radio button and then click the Page Save.

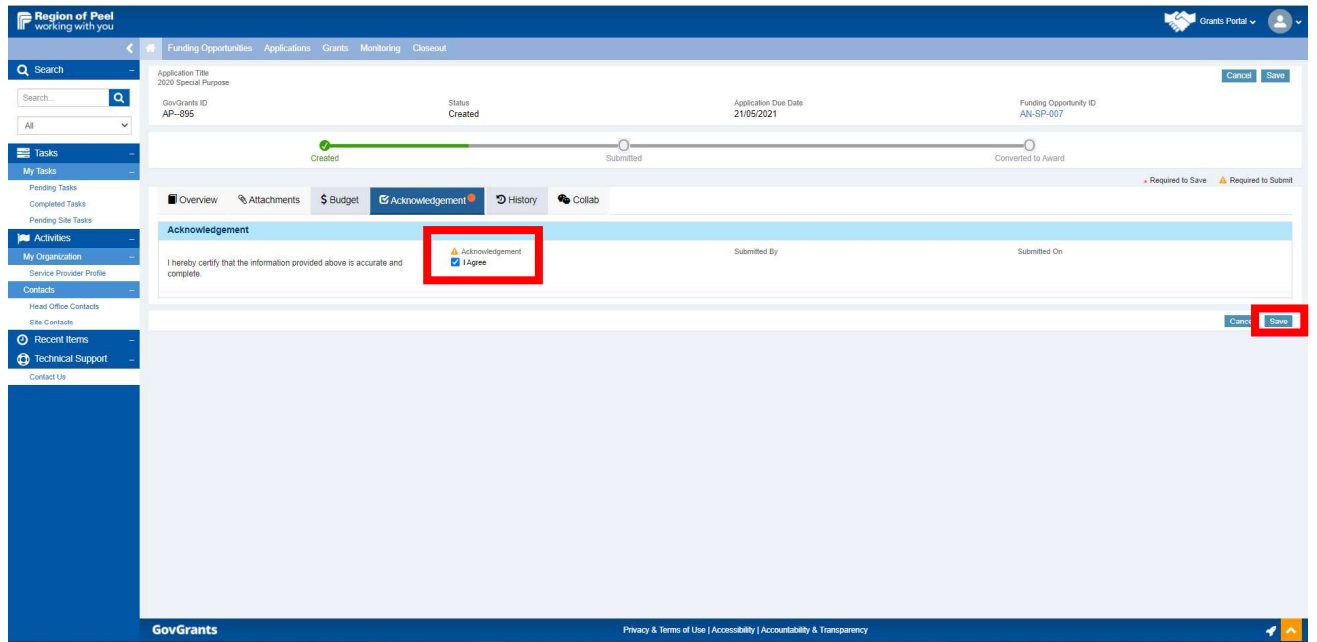

#### History Tab

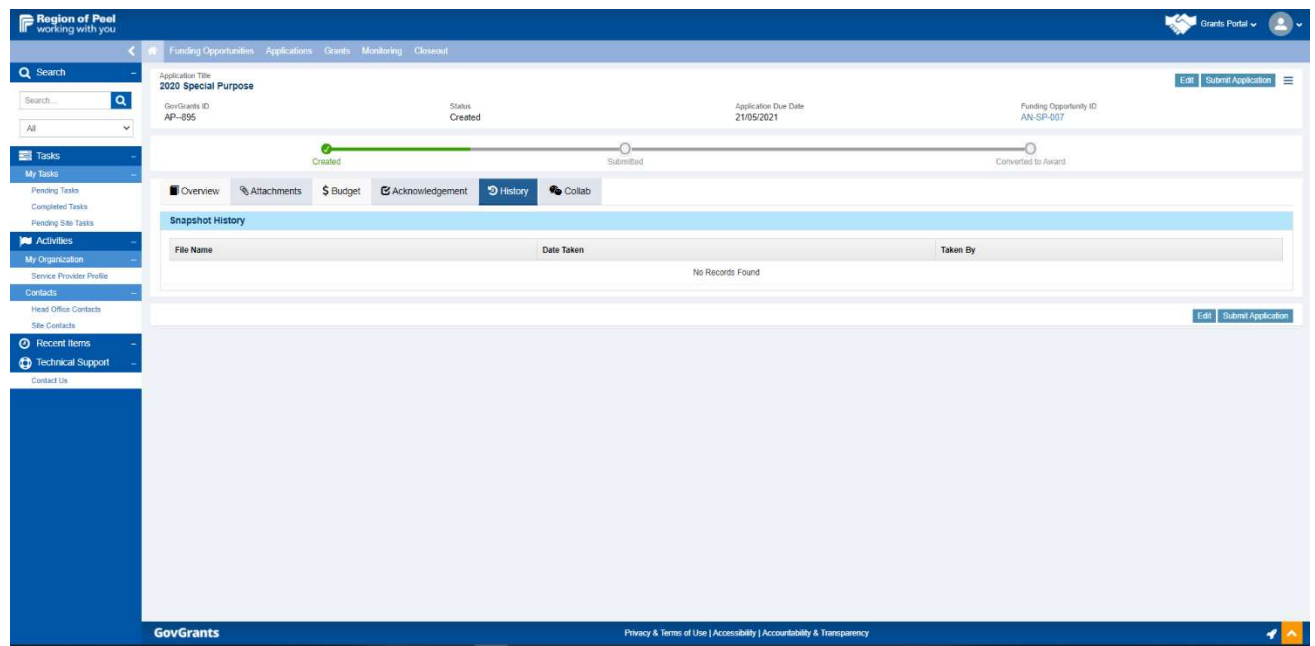

The history tab keeps a record of the application. It will remain blank until the application is submitted.

Once your application is submitted, click on the History tab. Under the Snapshot History section, click on your application.

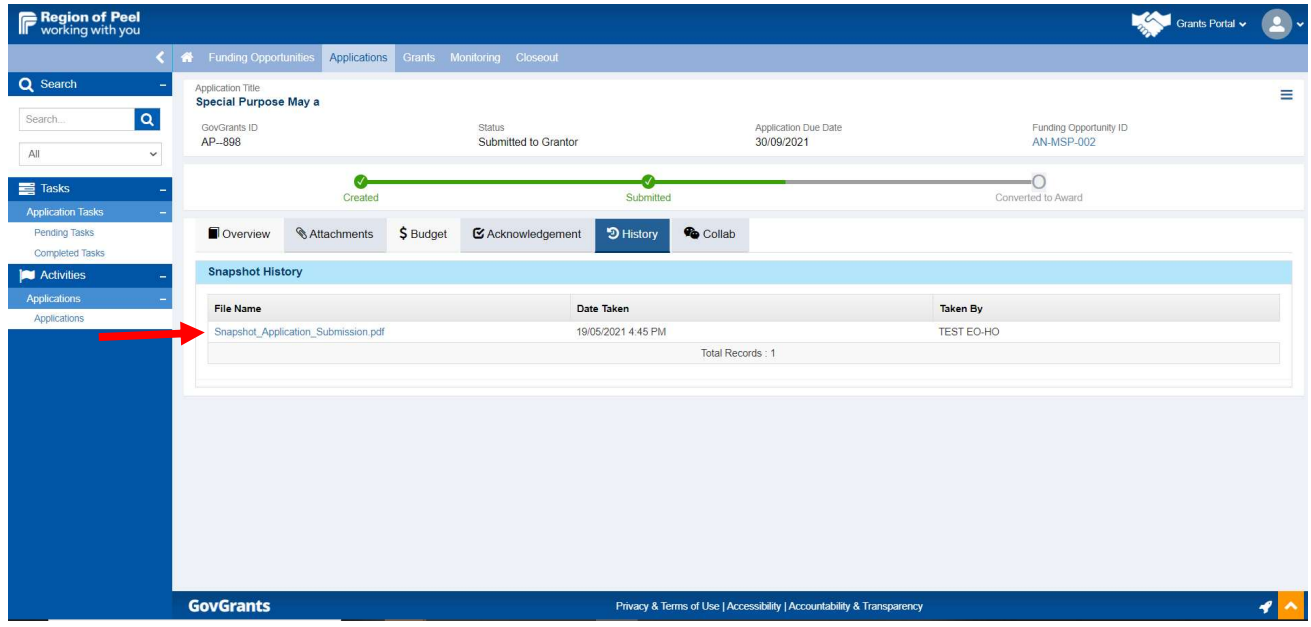

The following summary will open with an outline of your application details.

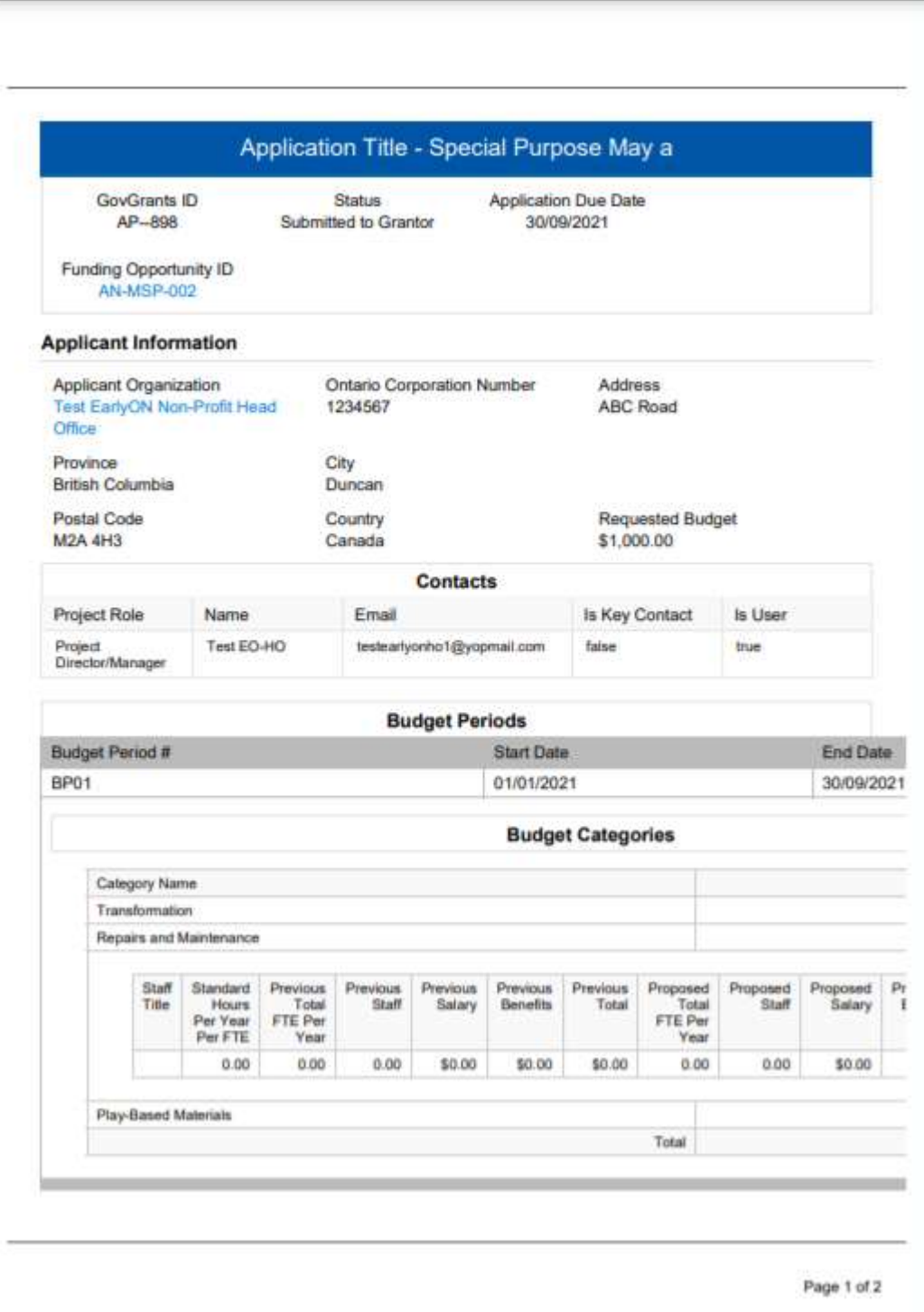

#### Collab Tab

Should you wish to send an email to the Region of Peel related to your application, you may do so through the Collab Tab.

1. Click on the Send Email button for a Modal window to appear.

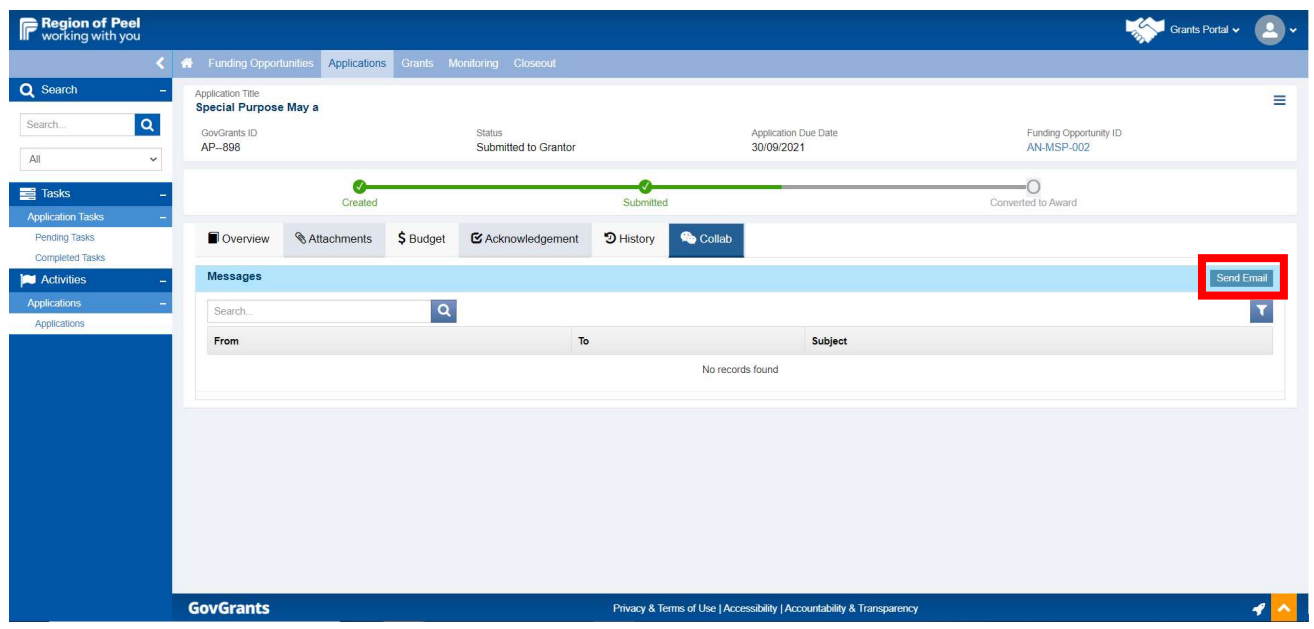

2. Enter the email address in the To: field and enter a CC: if desired. Click the Send a Copy to Me check box and then enter the Subject of the email as well as the body content. Click the Send button.

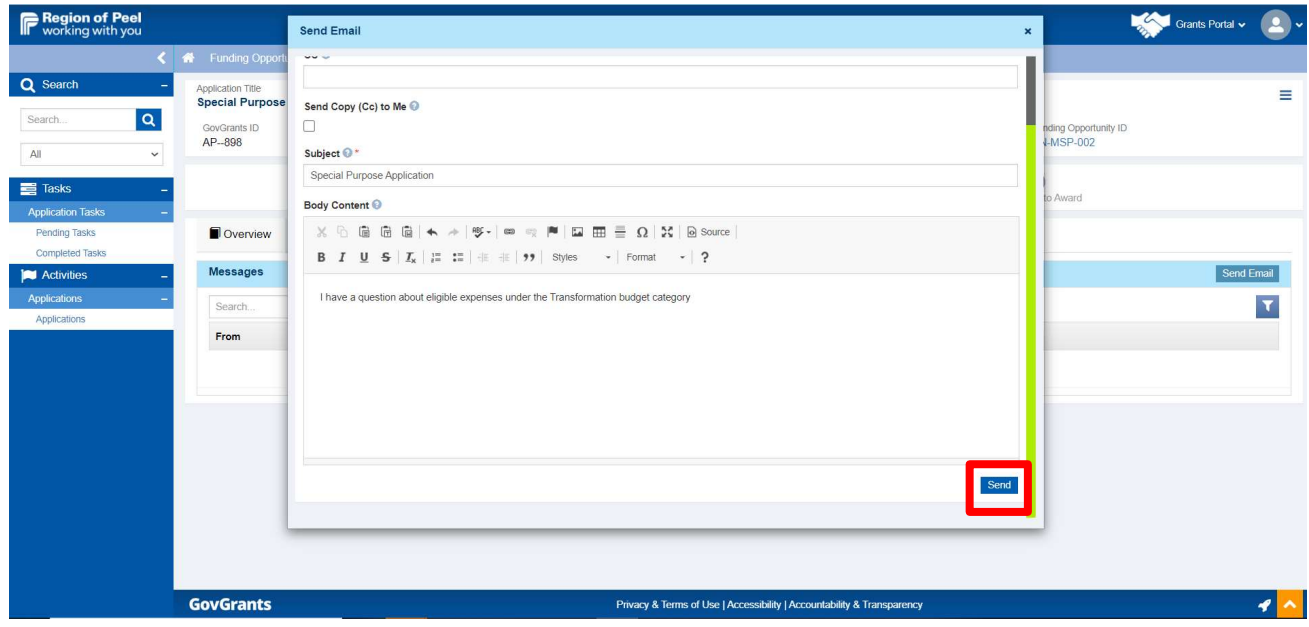

3. You will get the green Email Sent Successfully message.

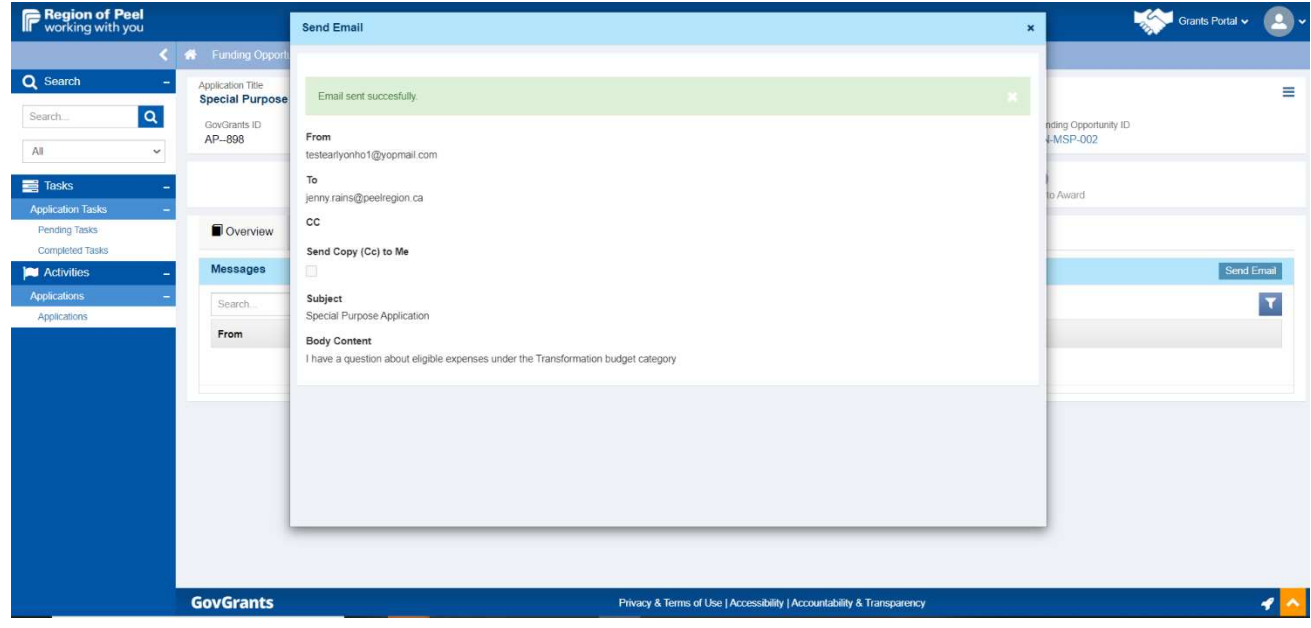

4. A copy of the email is kept on the application file in GovGrants. The reply will also be sent both to you and a copy to GovGrants.

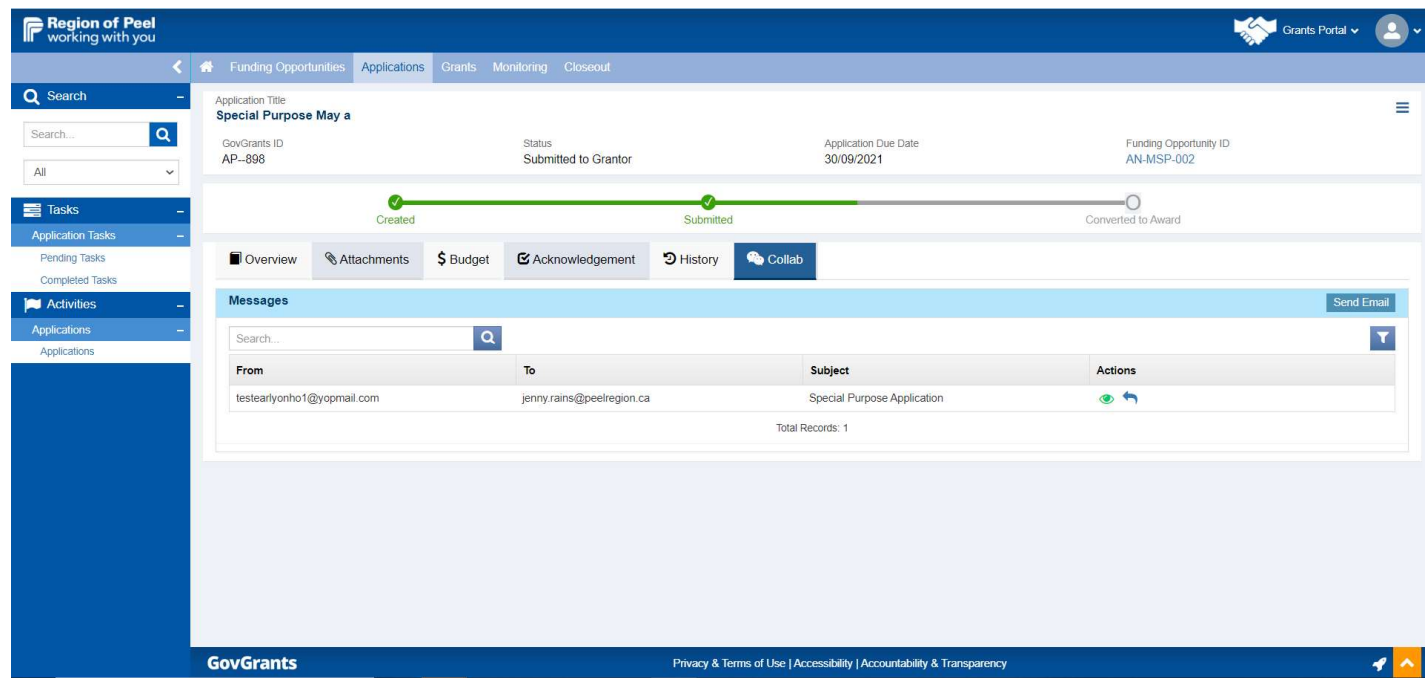

Note: E-mails sent via GovGrants are best read in the system. You can find all e-mails sent to/from you in the sections where they were sent or in the centralized Message section of the Home tab.

# Submit the Application

Once you have reviewed the entire application for correctness and accuracy, the you can submit your application to the Region of Peel by following the steps outlined below.

1. Click the Submit Application button. Notice the status is currently in "Created".

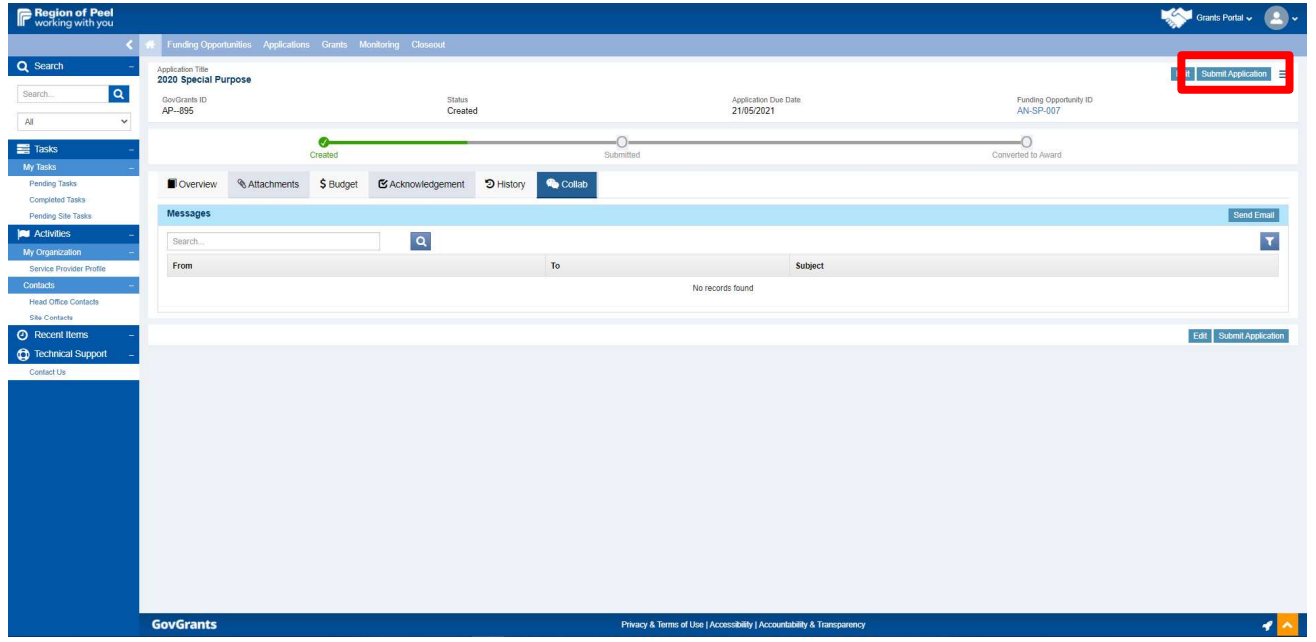

2. A confirmation message will appear. Click Yes if you are ready to submit your application. Important: Once you have sent your application, the status changes to "Submitted" and the application is no longer editable.

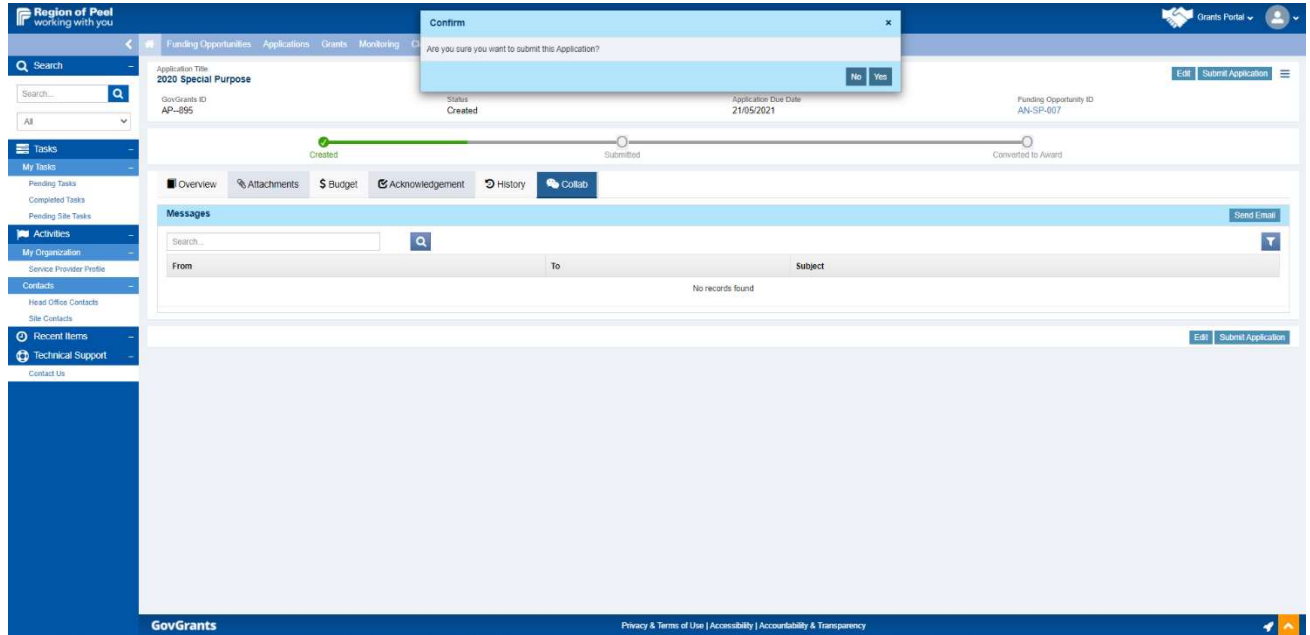

3. If you did not complete sections under the Budget and Attachments tabs, you will receive a message in red specifying the area(s) that require your attention as shown in the sample below.

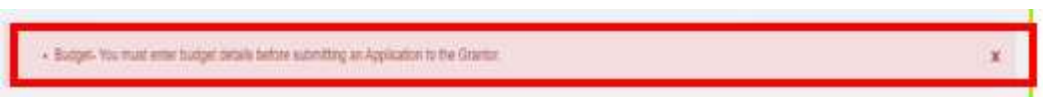

Click the Edit button. Click the tabs listed in red, edit and save where necessary. Return to the Acknowledgement Tab, click Save, then click the Submit Application button

The application has now been submitted to The Region of Peel. The status has now changed to "Submitted".

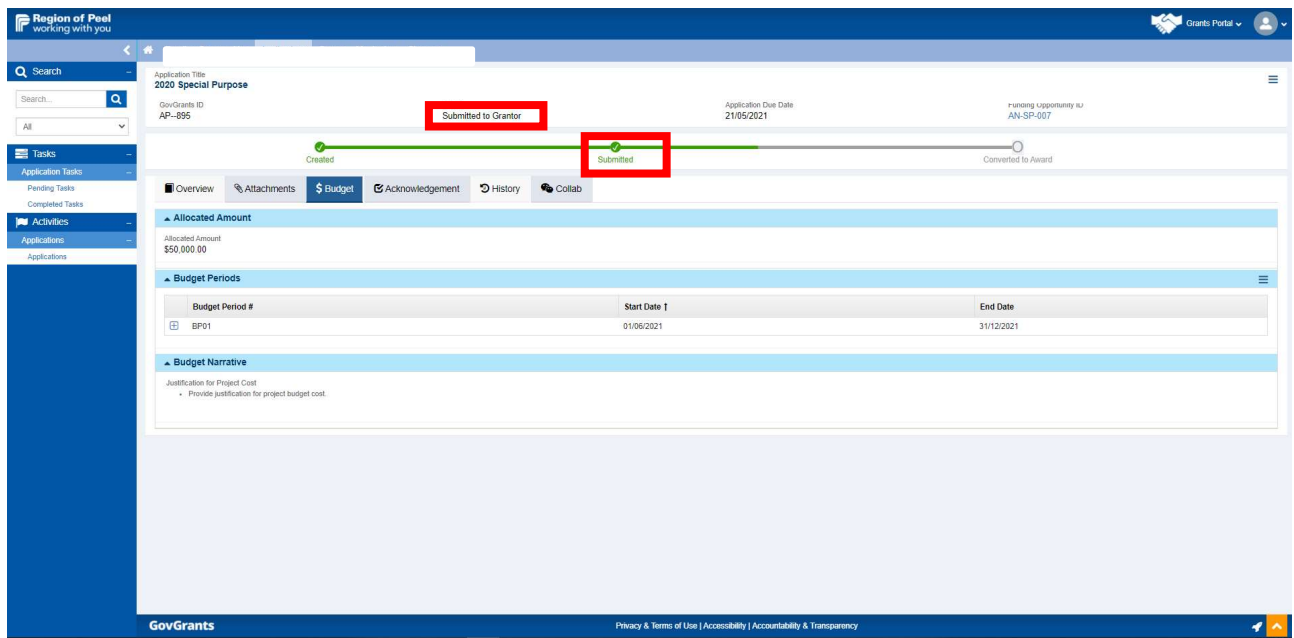

# Request for Receipt/Invoice

In reviewing the claims in your application, we may need receipts/invoices. If receipts/invoices are needed, your application will be sent back to you to attach the requested information prior to final approval of your application. Complete the following when a request is received:

1. Review the email received from the Region of Peel. It notifies you of the application that has been sent back and what to do. As outlined in the guidelines, you will have three business days to provide the receipts/invoices.

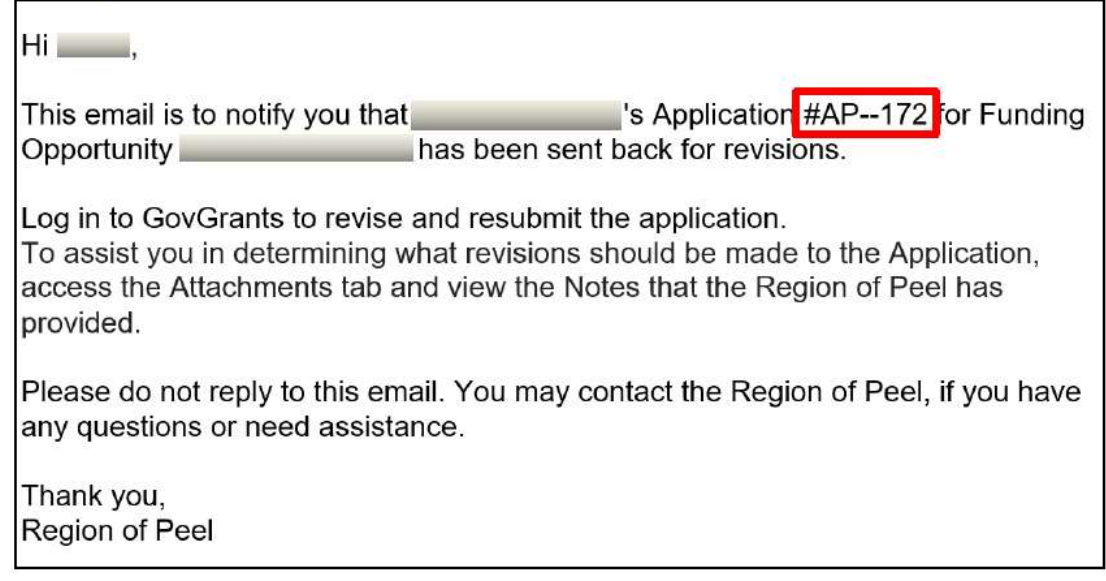

- 2. Scan receipts/invoices and save with an identifiable naming convention to your computer as this will help you when uploading the file on the Attachment tab and updating the Budget tab.
- 3. Log in to GovGrants.
- 4. Click on the Applications tab and Pending Tasks from the side panel.
- 5. Locate the application and click the green arrow under the Actions column to open and revise your application.

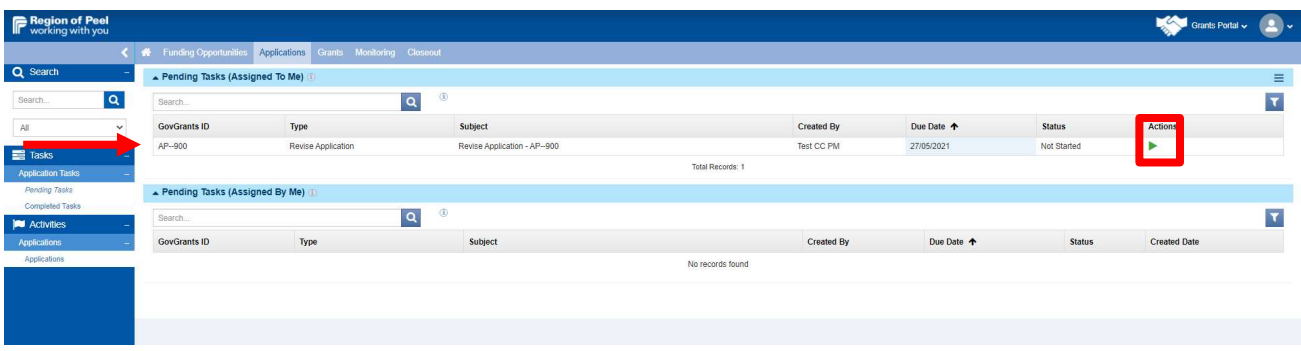

6. The application will open on the Attachments Tab. You will notice the status will state Under Revision. Click the New button.

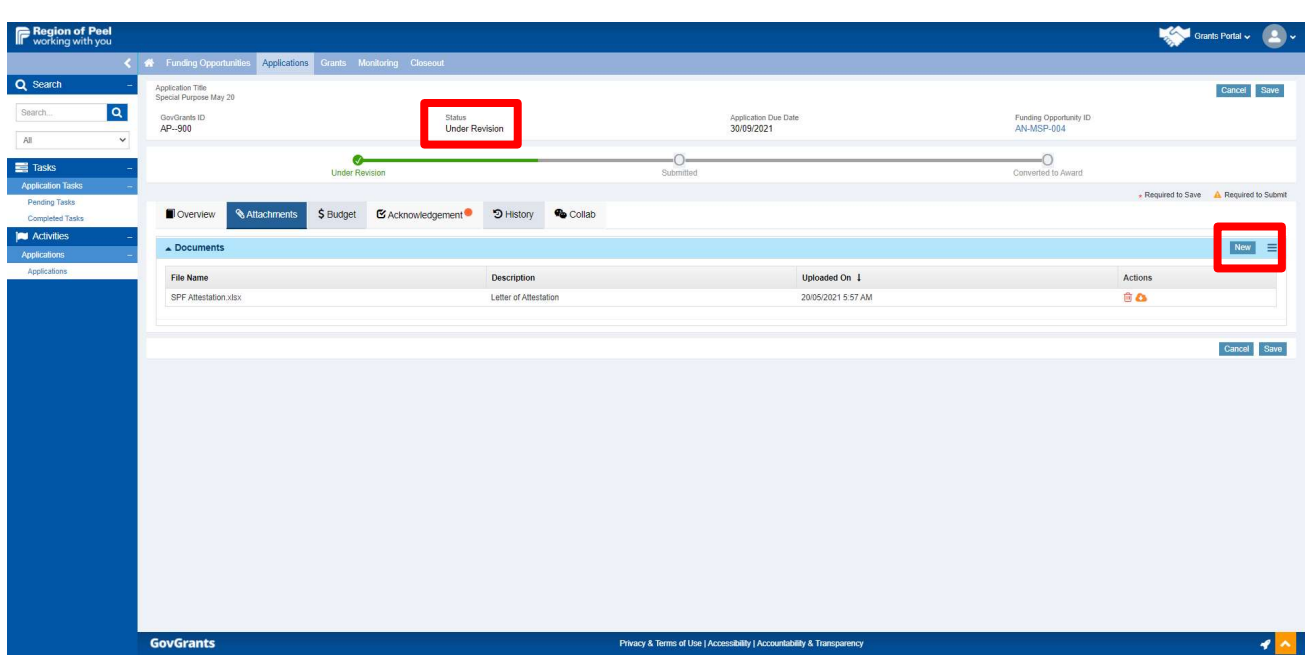

7. Click the dropdown arrow under Classification and select the Other category. Click Choose a File or Drag it here. Choose the applicable file from your computer.

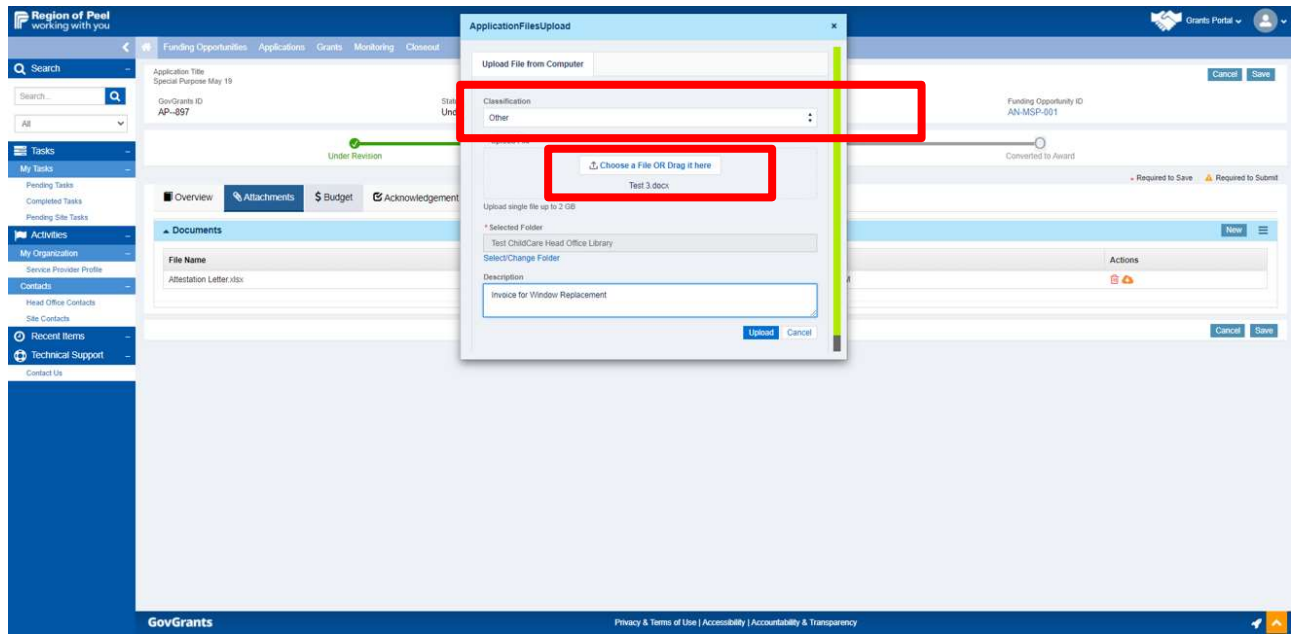

- 8. Enter a description of the document in the Description box. It is important that the description accurately describes the exact items on the receipt/invoice so you are able to pair the correct receipt/invoice to the claim on the Budget tab.
- 9. Click the Upload button.
- 10. Complete steps 7 to 9 until all requested receipts/invoices are uploaded.
- 11. Click the Budget Tab and the Edit button.

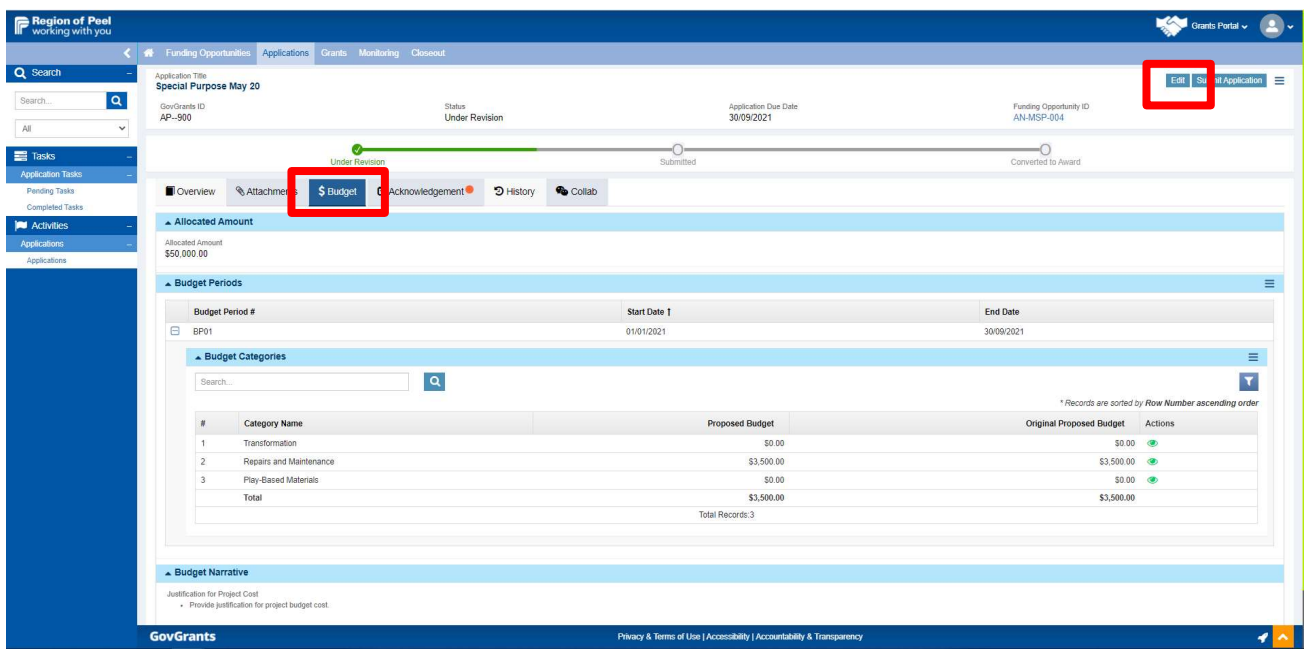

- 12. Click the plus icon to expand to see the budget categories.
- 13. Click the pencil icon for the budget category that contains the claim that you are providing the receipt/invoice for.

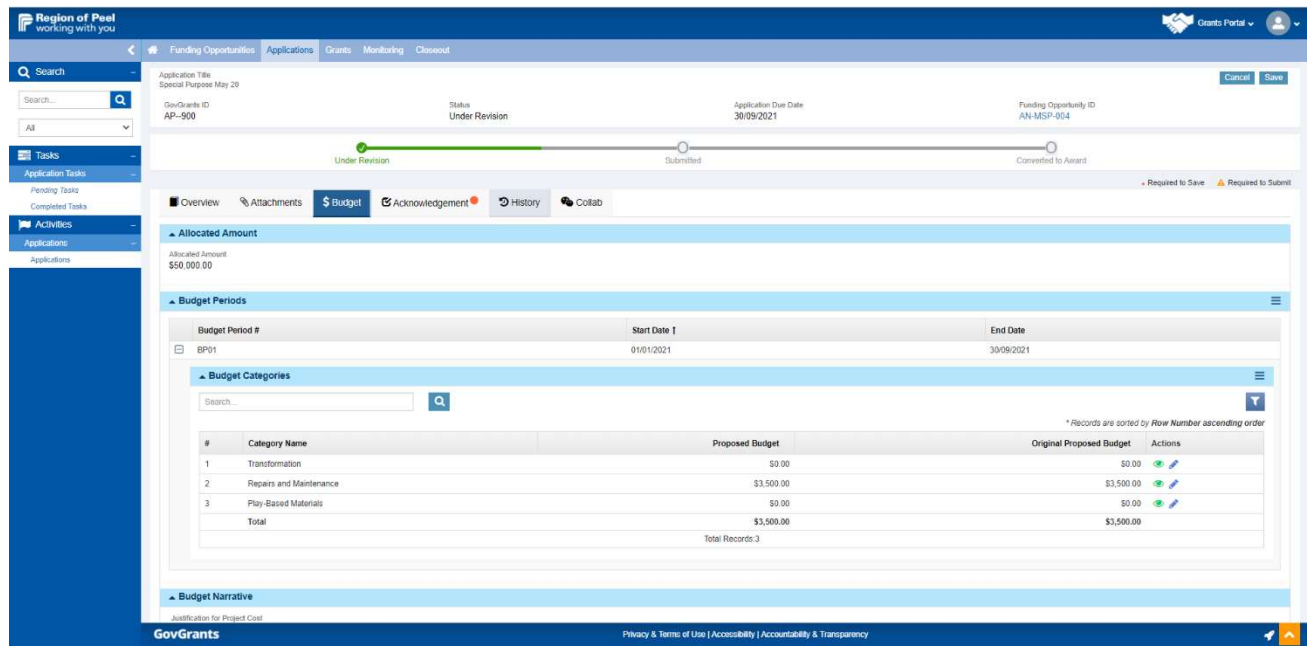

- 14. Review the list of claims to find the claim you are providing receipt/invoices for.
- 15. Click the pencil icon to allow you to update the Receipt/Invoice field.
- 16. Start typing your file name and then select the receipt/invoice to replace the original attestation for the claim.

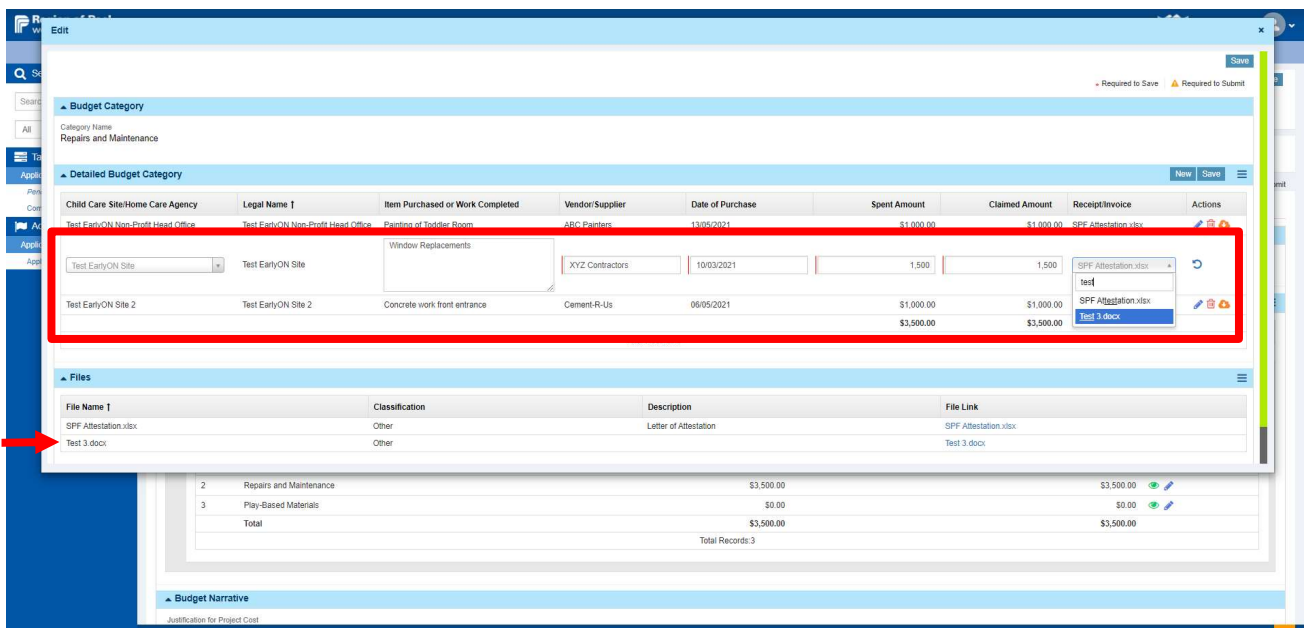

17. Click the Section Save and then the Page Save.

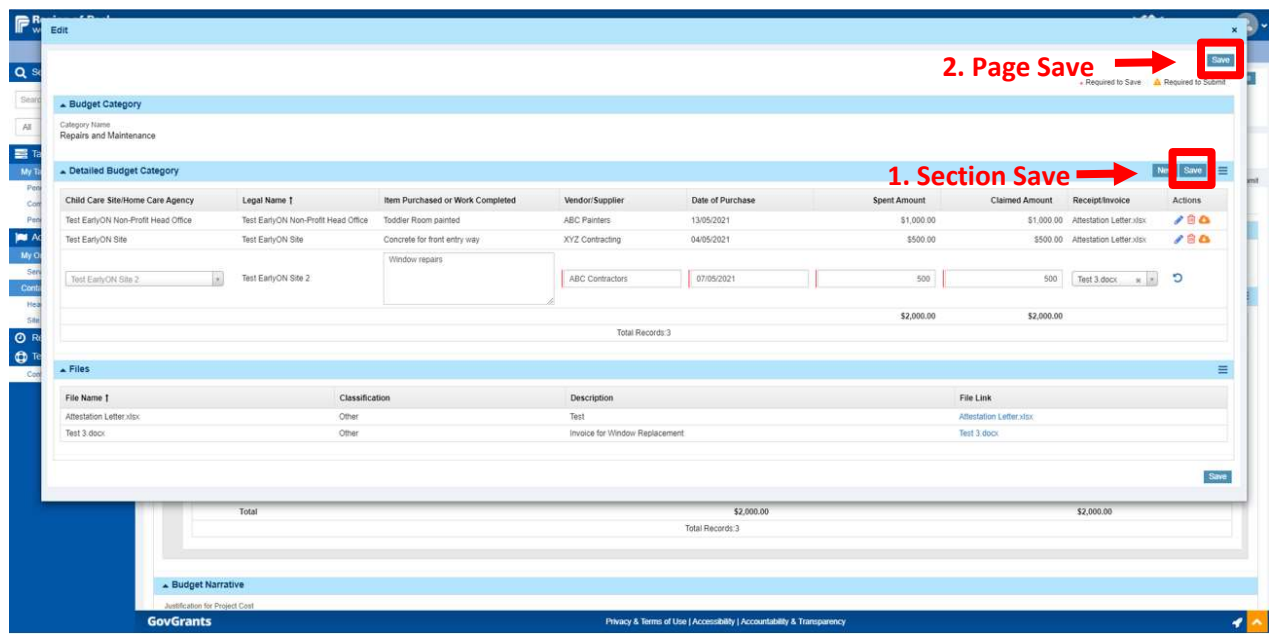

18. Complete steps 11 to 17 until all of your receipts/invoices are paired with the applicable claims. 19. Click the Acknowledgement Tab, click Save, then click the Submit Application button.

# **Troubleshooting**

Guidance is provided below for situations that may occur while your application is under review.

#### Issue Uploading Receipt/Invoice

The following option is available only when a requested receipt/invoice cannot be uploaded using the steps outlined under Request for Receipt/Invoice.

Each site has a Documents tab that allows you to upload documents specific for the site. To upload a receipt/invoice using this option, complete the following steps:

1. Click on the Home icon and the Service Provider Profile on the side panel.

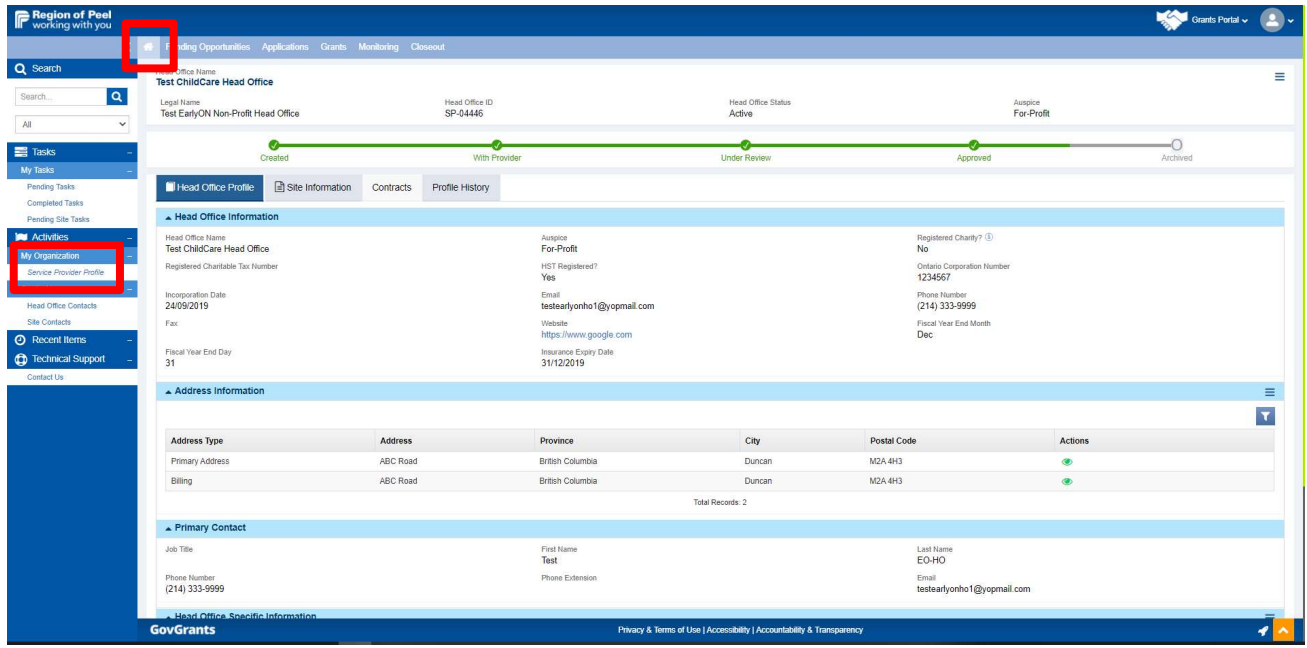

2. Click the Site Information Tab and then the eye icon for the site you are uploading the receipt/invoice for.

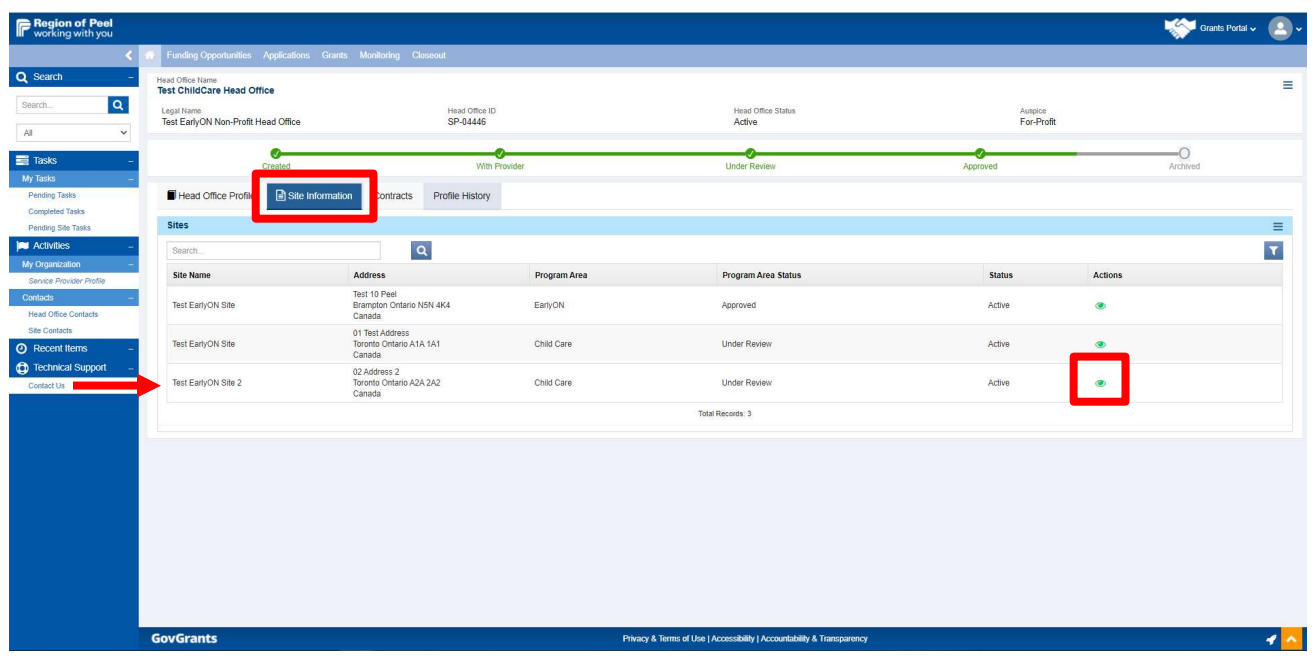

3. Scroll to the bottom of the page and click the eye icon next to Child Care Site Form

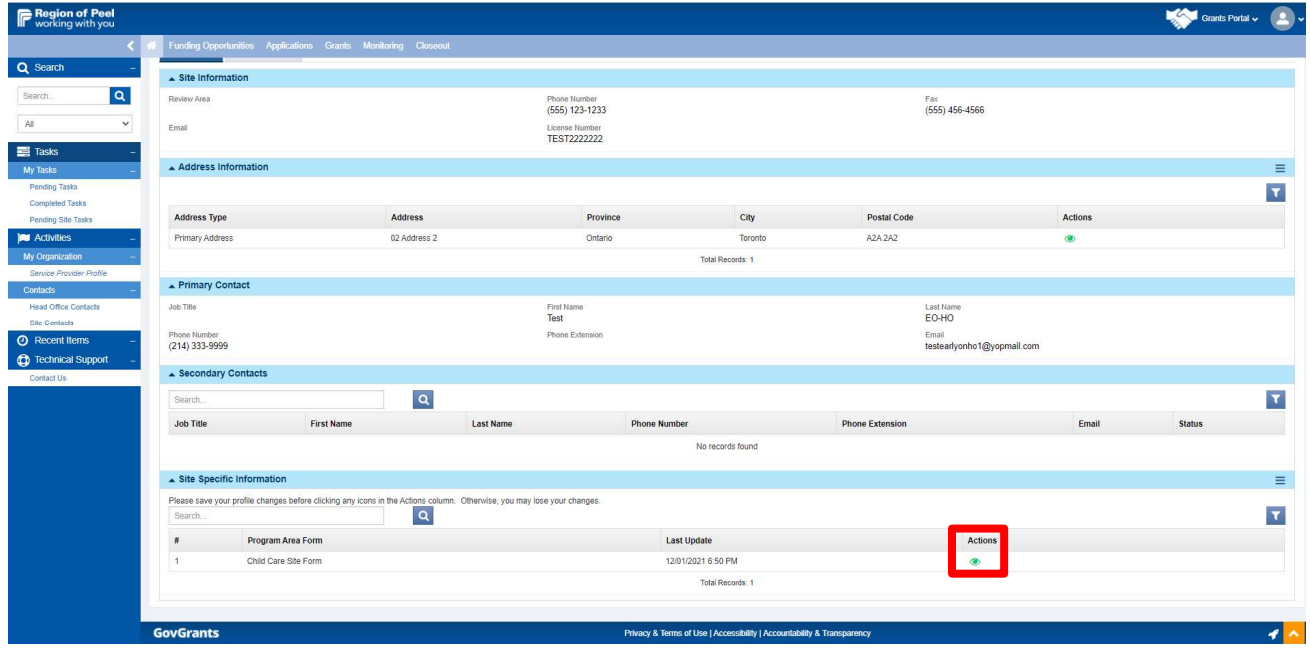

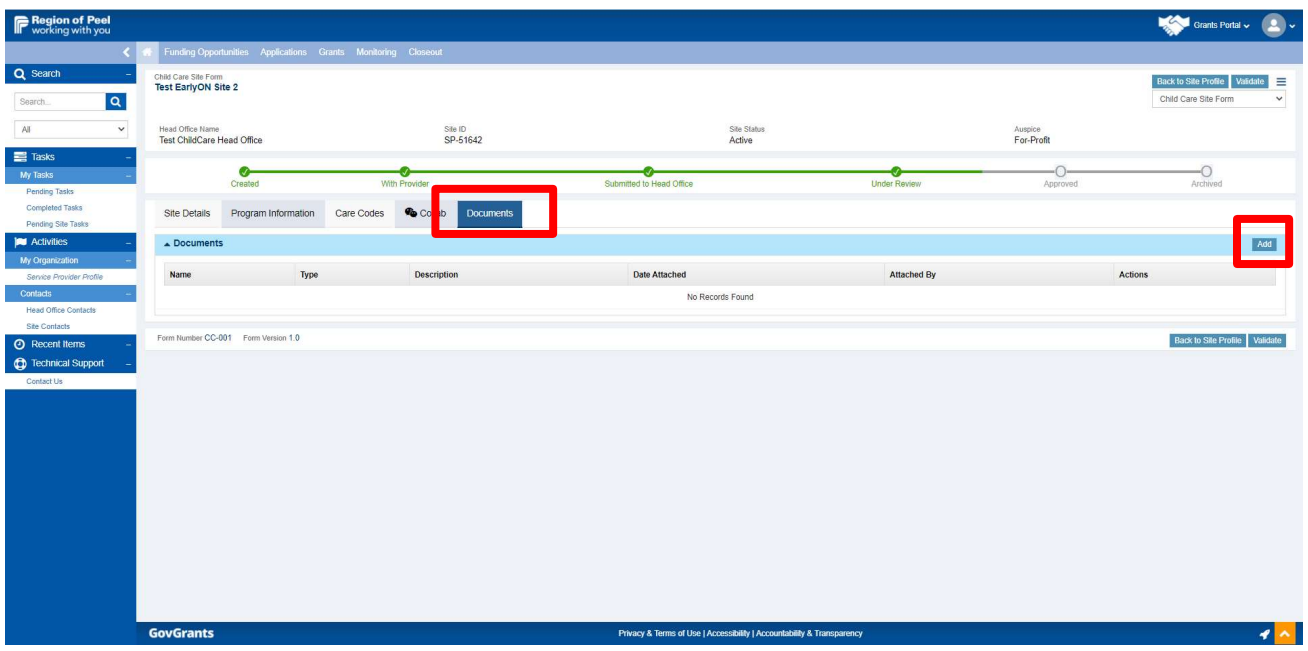

4. Click the Documents Tab and then the Add button

5. Click the dropdown arrow under Type and select Other. Click Choose File to select your receipt/invoice file. Enter a description and then click Save and Close.

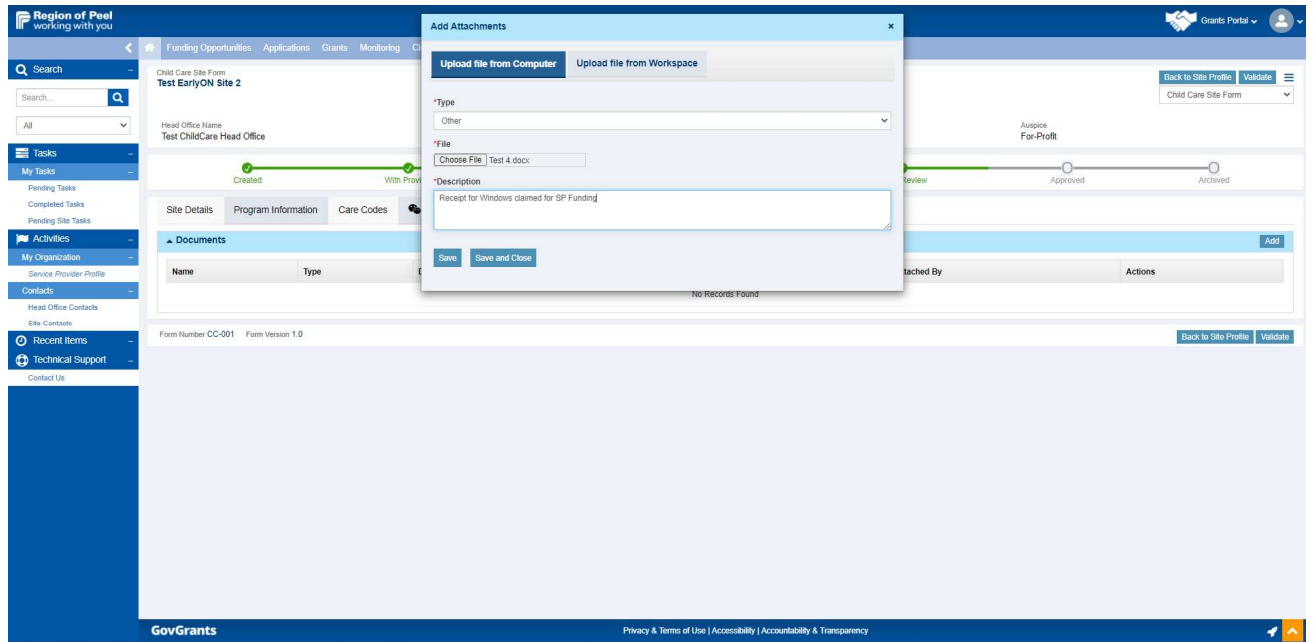

6. Click on the Collab Tab and send a message that the requested receipt/invoice was uploaded in the site's Documents tab.

#### Wrong Receipt/Invoice Uploaded

If you are notified that the wrong receipt/invoice was uploaded, you can delete the file following the steps below when the application is sent back to you and the status is Under Revision.

- 1. Click Applications from the top menu bar
- 2. Find the application with the wrong document.
- 3. Click the pencil icon

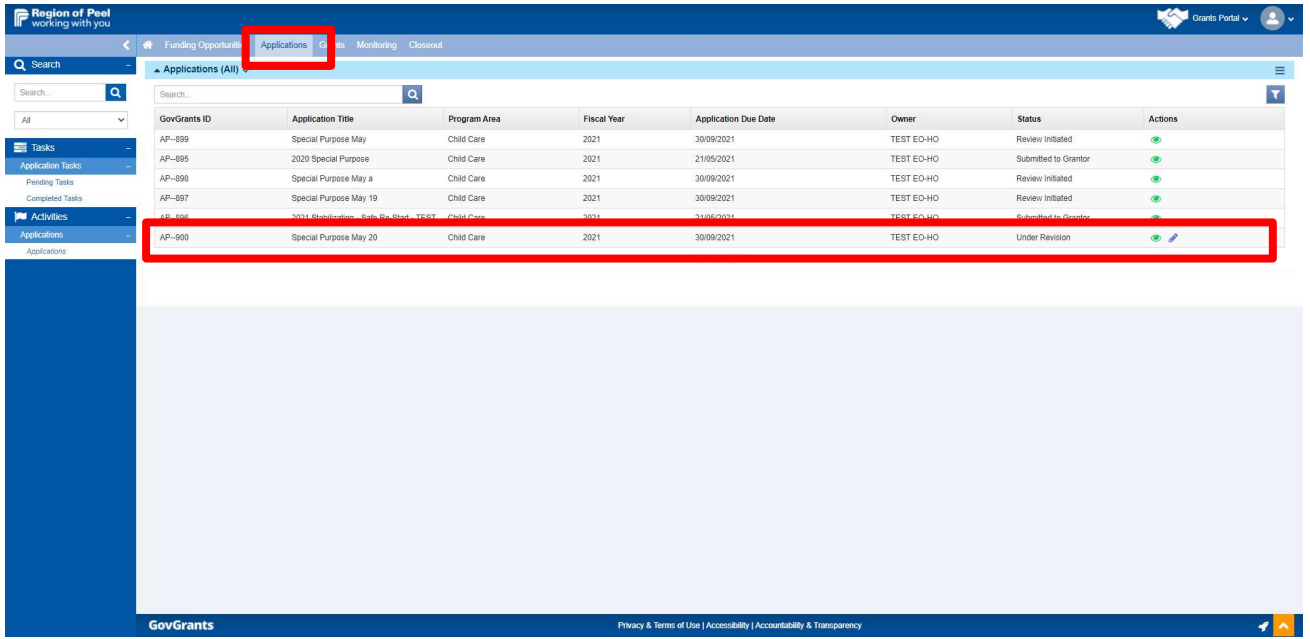

- 4. You will land on the Attachments tab.
- 5. Click the garbage icon to delete the incorrect document from your application.

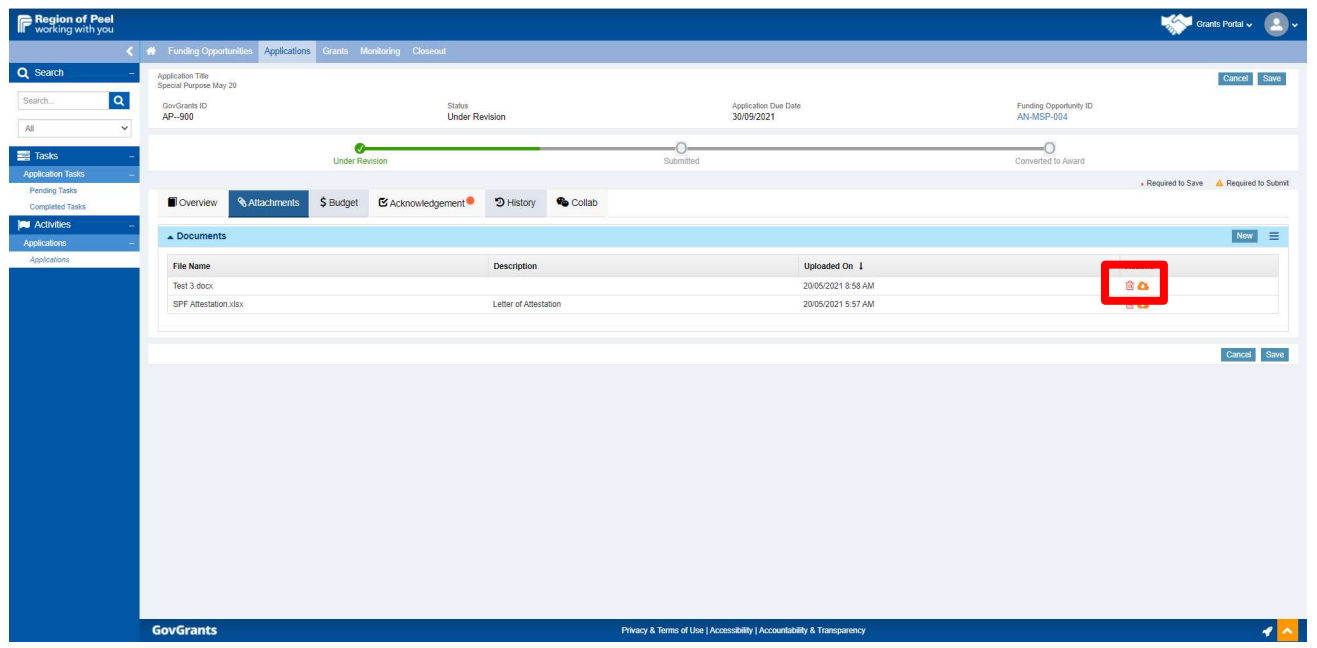

6. You will receive a message highlighted in green stating the file was successfully deleted. Click the Save button.

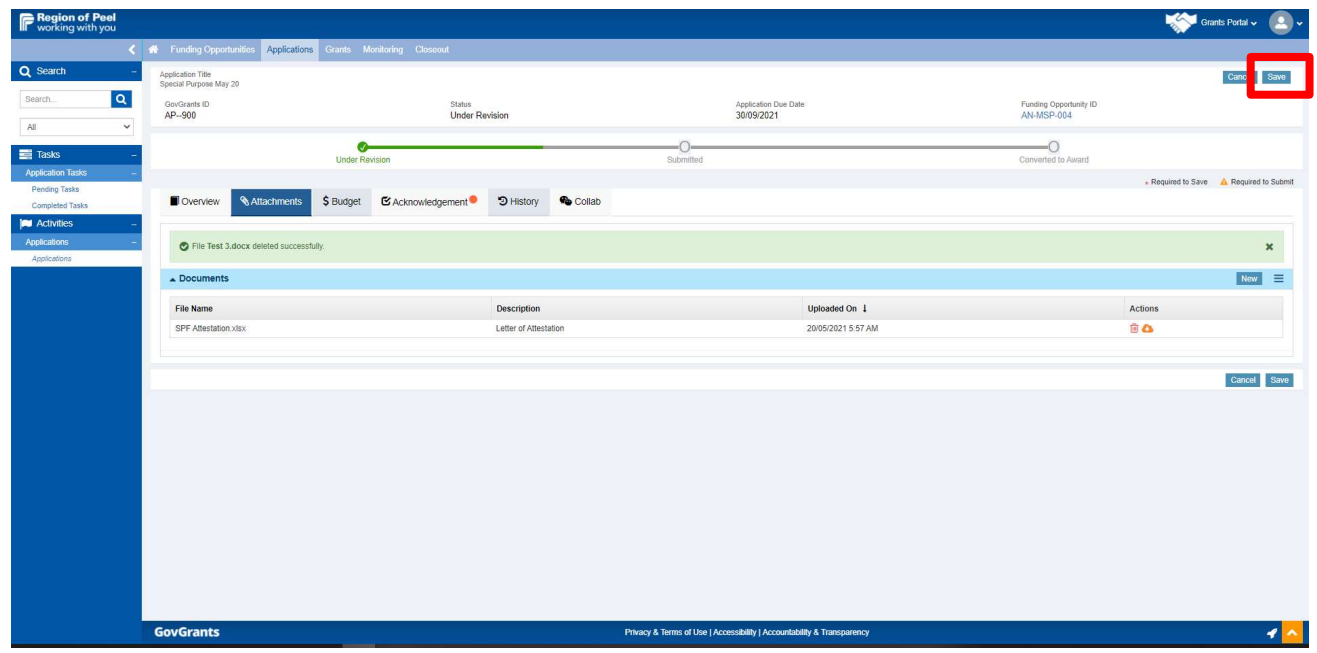